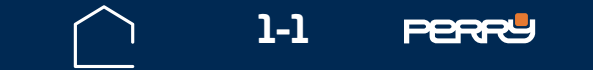

**1**

# INSTALLAZIONE

<span id="page-0-0"></span>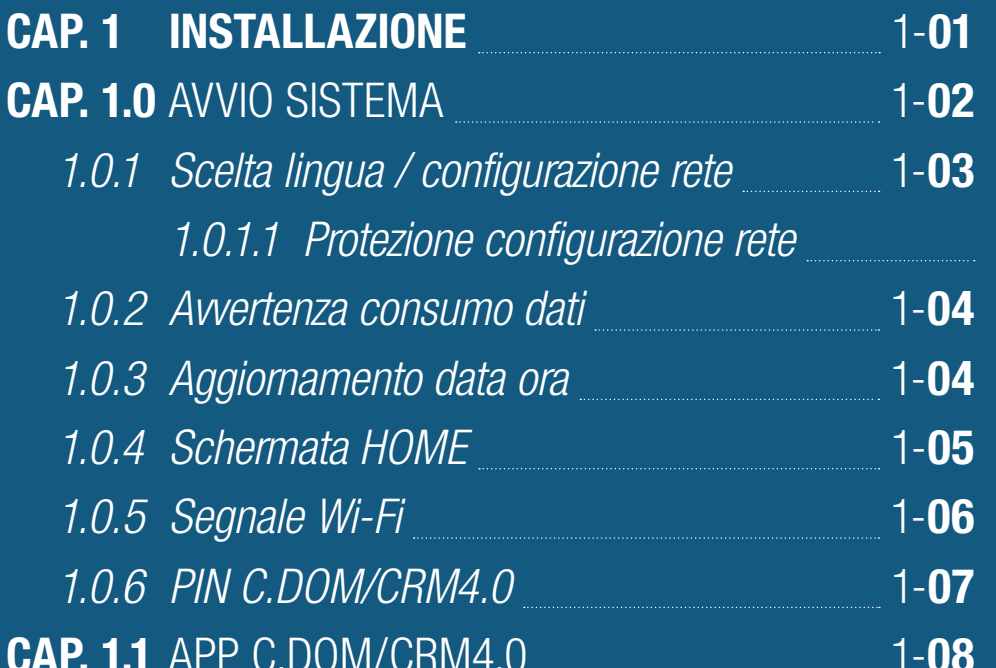

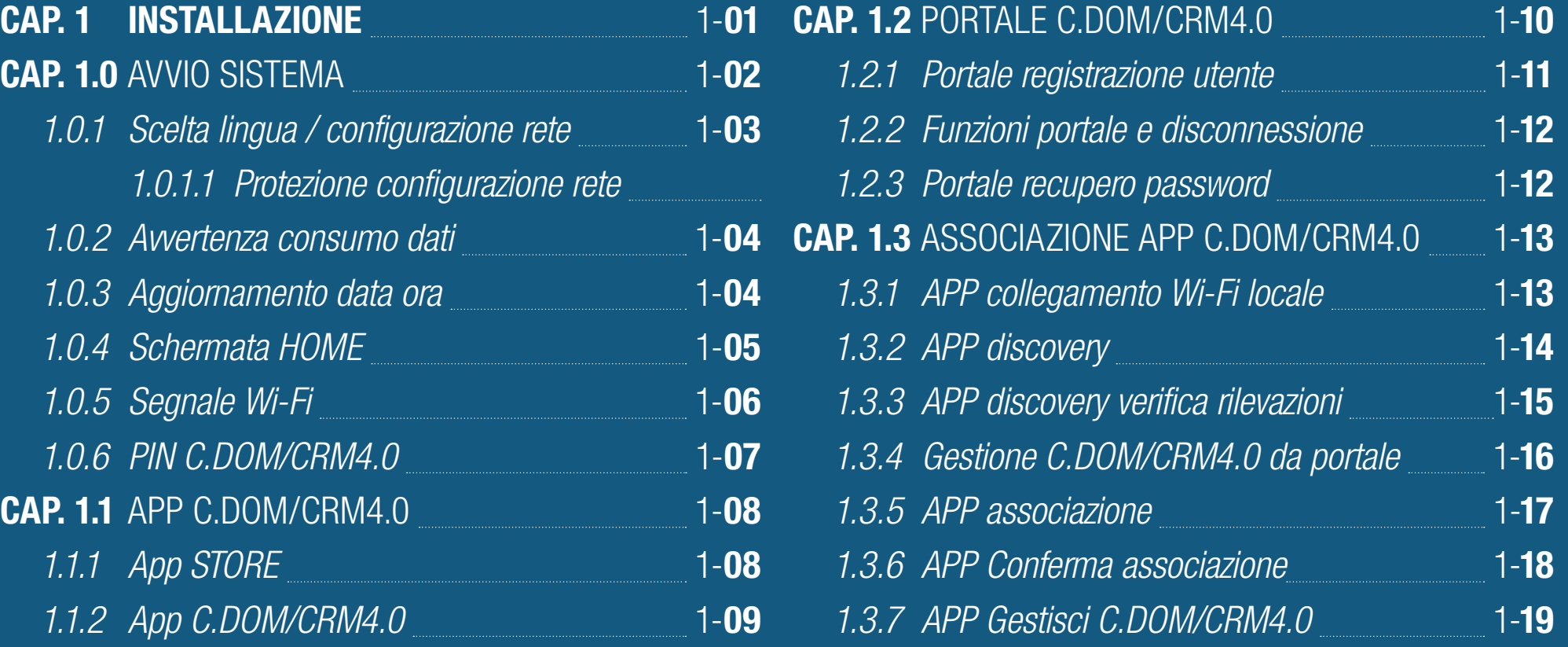

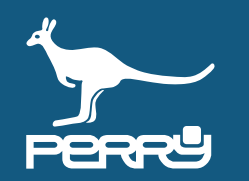

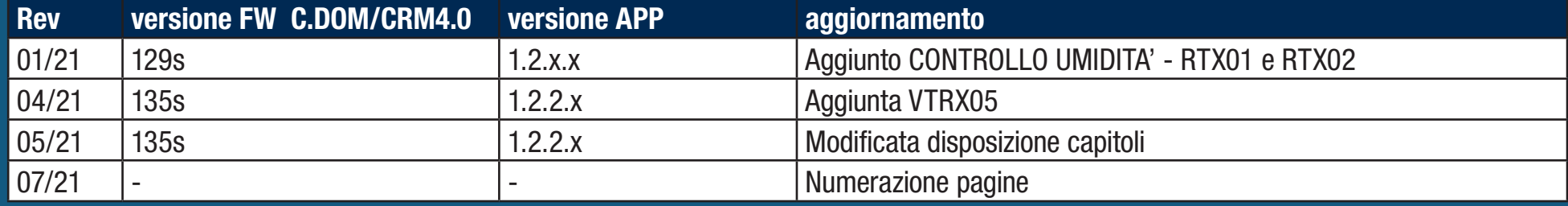

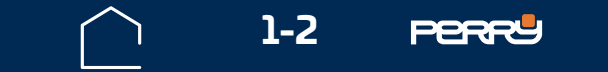

## **1.0** PRIMA INSTALLAZIONE

Alimentato il C.DOM/CRM4.0 mostrerà le seguenti informazioni:

S/N: Serial number Model TYPE CDOMxx - /CRMxx

Inserire/modificare i parametri di lavoro richiesti.

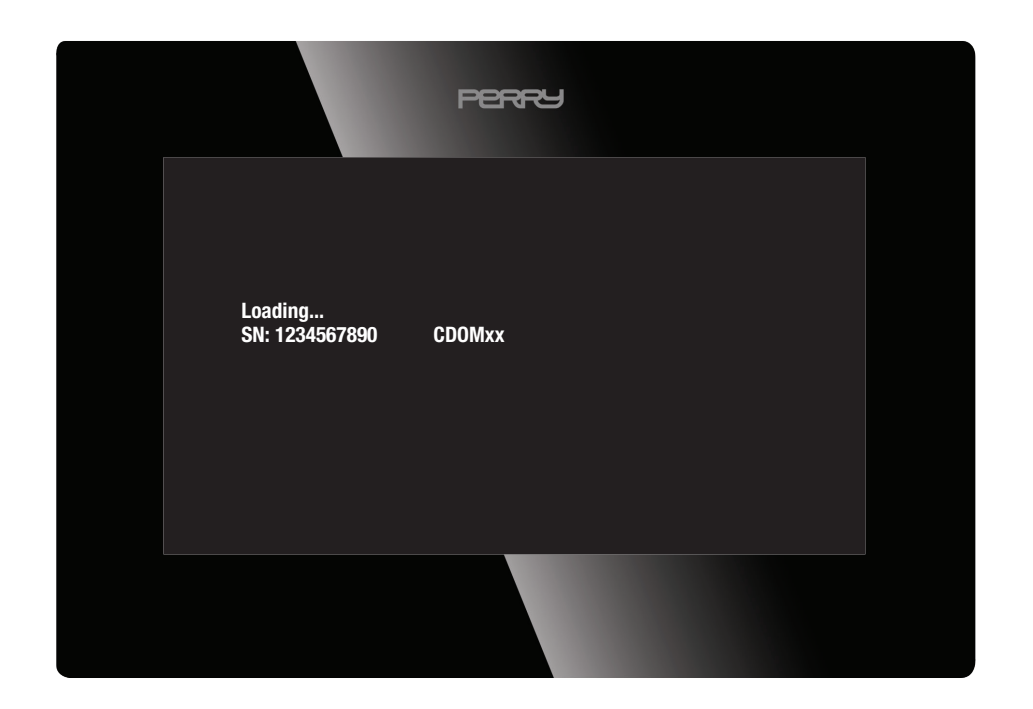

#### **1.0 Avvio sistema**

Alimentare il prodotto secondo quanto riportato nel foglio di installazione presente in confezione.

Ogni modello di C.DOM/CRM4.0 ha collegamenti specifici, che devono essere rispettati per il buon funzionamento del prodotto.

Se l'utente non interagisce con il C.DOM/CRM4.0 dopo un riavvio, vi è un timeout di circa 180 secondi dopo il quale il prodotto automaticamente presenterà la schermata HOME

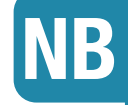

Il sistema C.DOM/CRM4.0 ha bisogno della presenza di una rete Wi-Fi, anche non collegata al web per poter abbinare apparato ad utente ed agli ancillari.

#### **Indispensabile!**

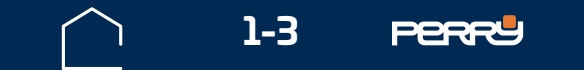

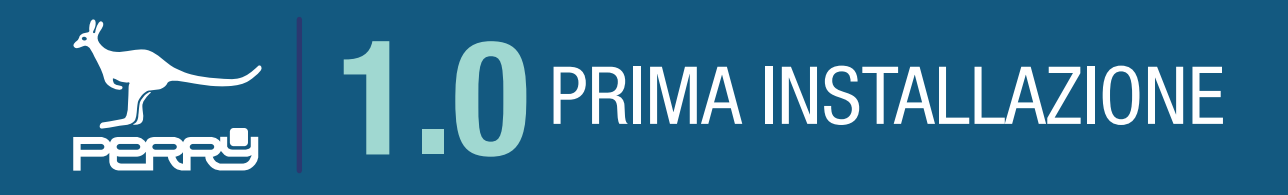

Impostare la lingua con cui utilizzare il C.DOM.

Se si vuole collegare il C.DOM/CRM4.0 ad un router Wi-Fi con connessione internet (obbligatorio se si vuole comandare il C.DOM/CRM4.0 da remoto) occorre inserire le credenziali della rete Wi-Fi.

Inserire manualmente il nome della rete e relativa password oppure avviare la ricerca delle reti disponibili premendo il simbolo LENTE.

Effettuata la scelta, occorre inserire la password della rete per potervi accedere.

Avviata la ricerca delle reti disponibili, C.DOM/ CRM4.0 proporrà l'elenco delle reti che riesce a raggiungere.

Ogni 10 secondi, circa, C.DOM/CRM4.0 aggiornerà l'elenco delle reti disponibili, ed effettuerà nuove ricerche fino a quando non si selezionerà una rete.

Selezionare la rete a cui ci si vuole collegare.

#### **1.0.1 Scelta lingua / configurazione rete**

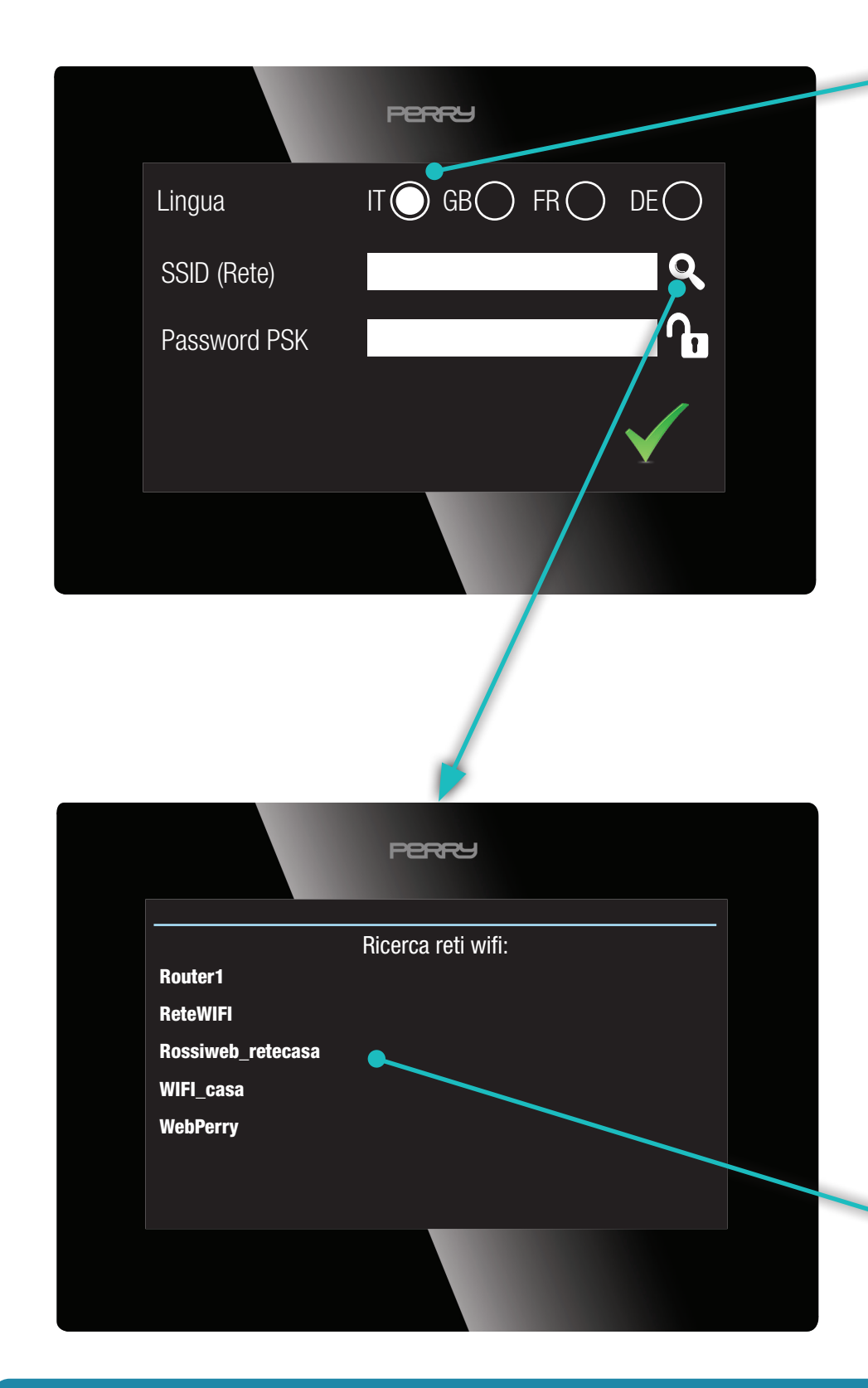

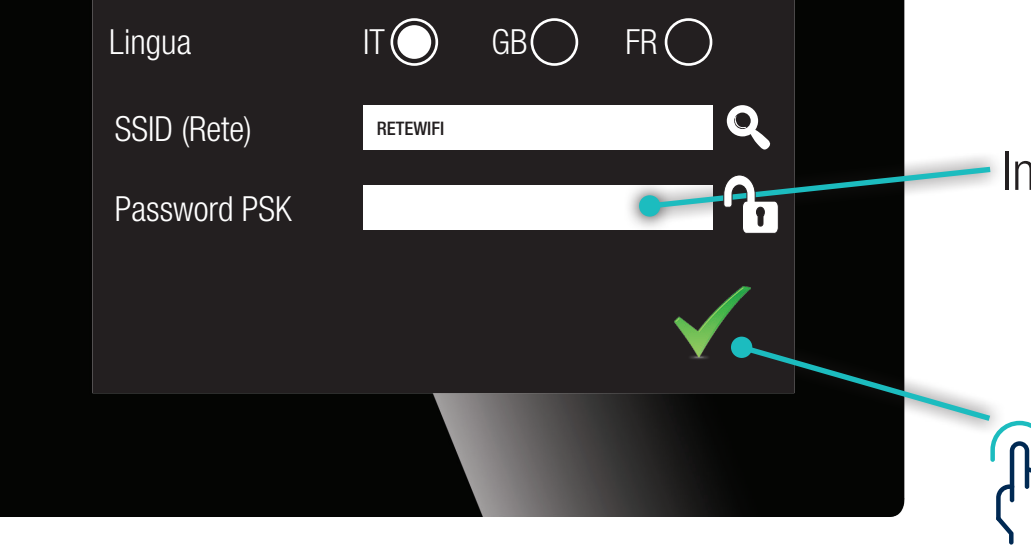

 $Insert a lapsword perme$  per confermare.

Se la rete Wi-Fi non è protetta da password (**non consigliato**) nel campo password non deve essere inserito nulla (modalità OPEN)

**NB**

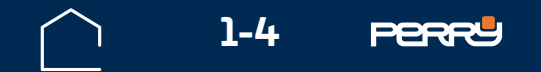

## **1.0** PRIMA INSTALLAZIONE

L'utente viene informato con un alert: se il router è dotato di connessione internet il collegamento al server del C.DOM/CRM4.0 potrebbe comportare un consumo dati con possibile aumento dei costi dipendenti dal gestore telefonico.

L'utente informato accetta questa info

Spuntare questa casella se non si vuole più visualizzare questa schermata ad ogni riavvio.

#### **1.0.2 Avvertenza consumo dati**

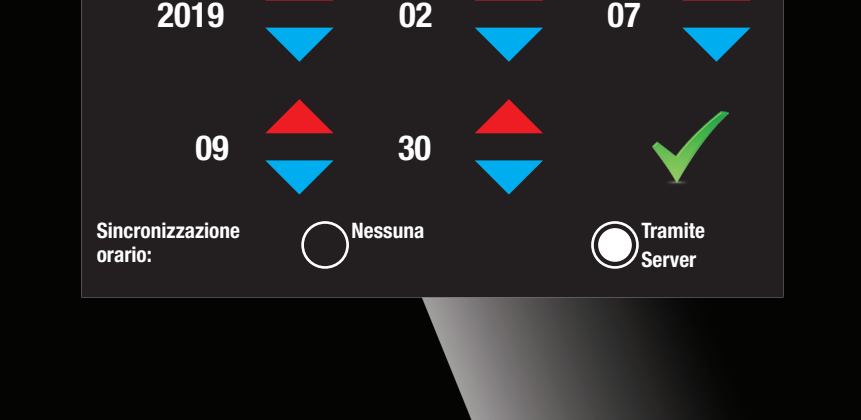

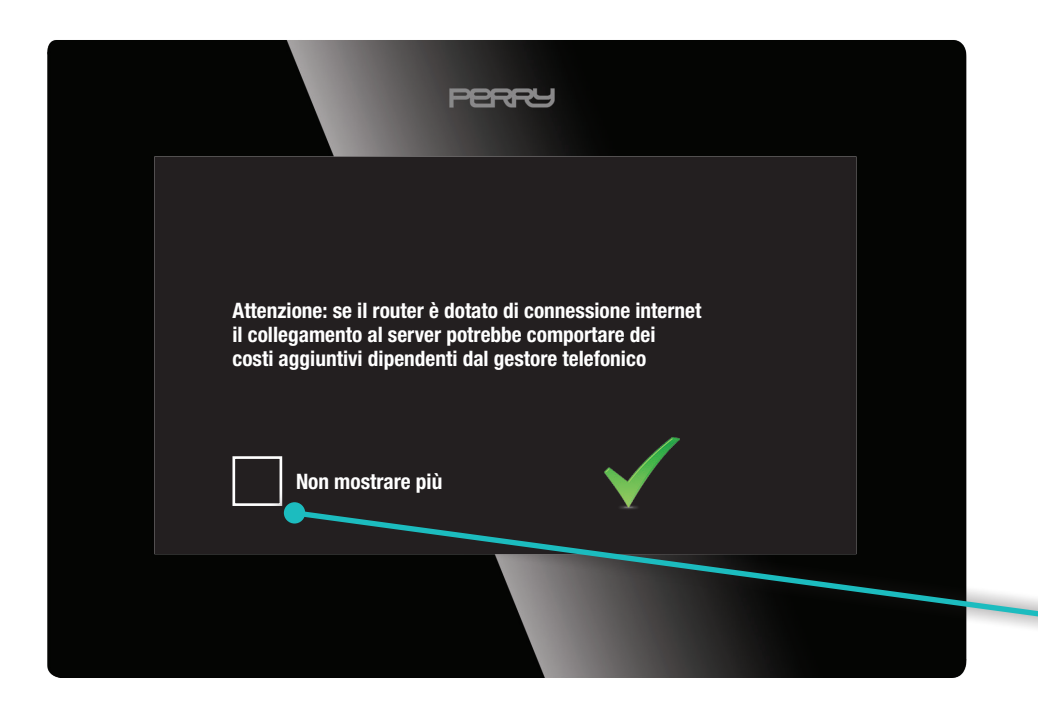

Mediante le apposite frecce intervenire sui parametri:

Impostare/modificare anno, mese e giorno. Impostare/modificare ora e minuti.

Selezionare se attivare la sincronizzazione dell'orario:

- nessuna sincronizzazione
- sincronizzazione tramite Server

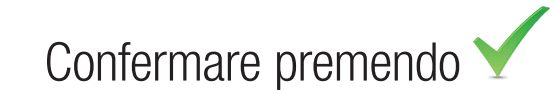

#### **1.0.3 Aggiornamento DATA/ORA**

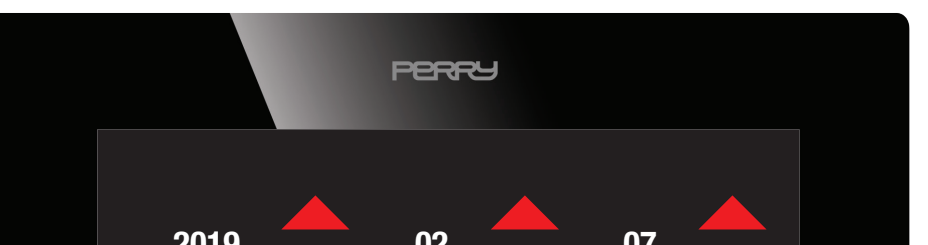

**NB** L'aggiornamento tramite Server permette di mantenere un orario allineato con il server

Il simbolo lucchetto identifica la possibilità di proteggere la scelta della rete.

Lucchetto aperto è possibile modificare la rete a proprio bisogno.

Lucchetto chiuso per poter scegliere la rete occorre conoscere la PASSWORD del C.DOM/CRM4.0. (vedi Paragrafo **7.0 Impostazioni**)

#### **1.0.1.1 Protezione configurazione rete**

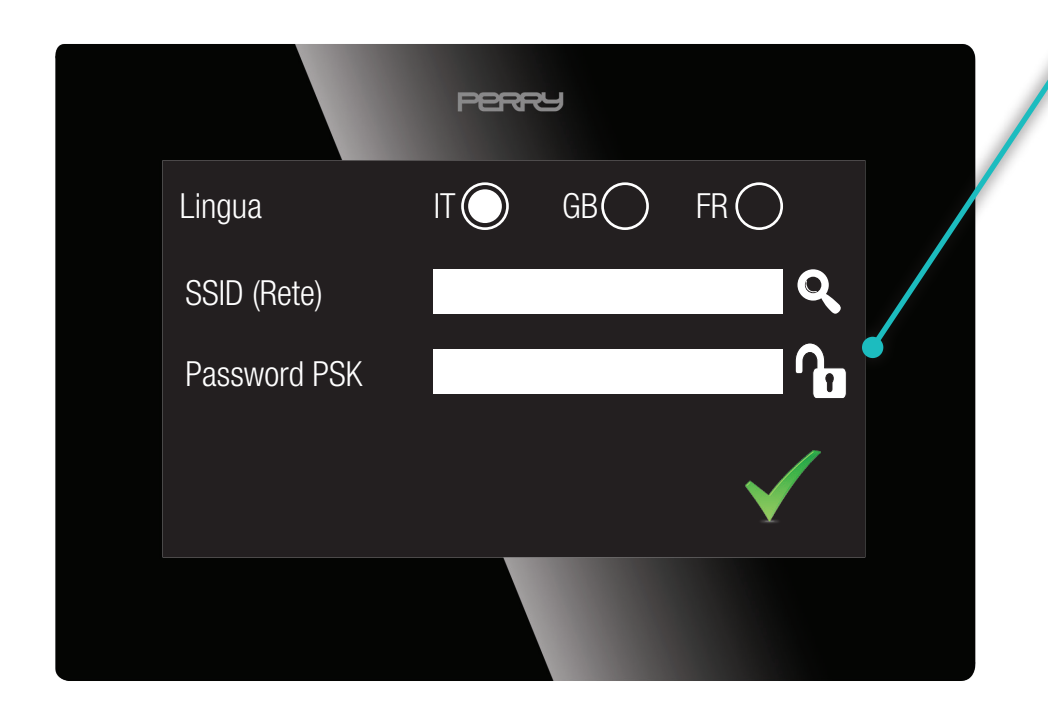

## **1.0.4 Schermata HOME**

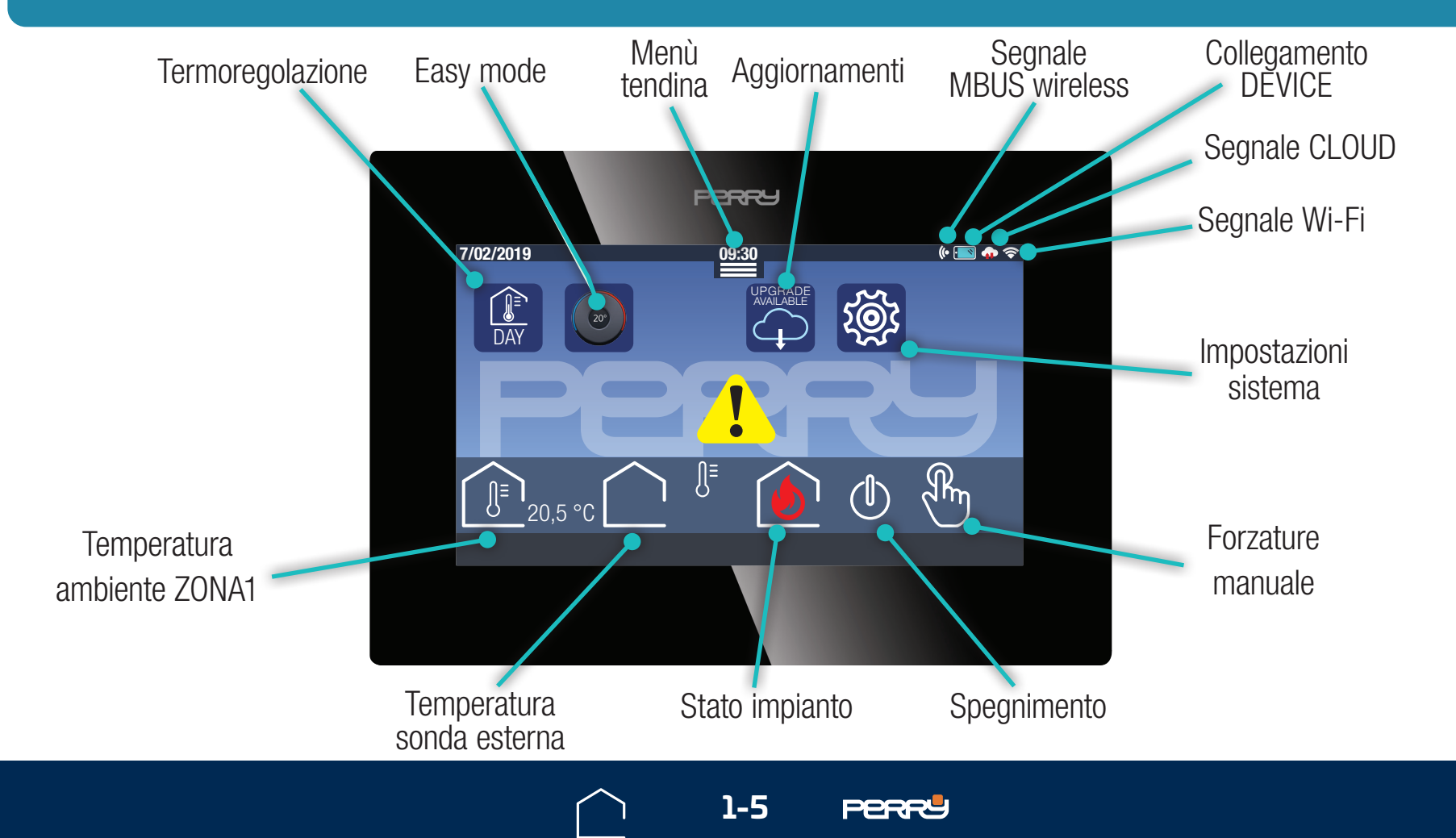

- **09:30** data e ora
	- eventuale collegamento con MBUS Wireless
	- eventuale comando/collegamento DEVICE smartphone tablet
	- eventuale connessione al server (solo se presente anche connessione Wi-Fi)
	- $\approx$  connessione Wi-Fi / potenza segnale Wi-Fi

La schermata principale del C.DOM/CRM4.0 visualizza diverse informazioni, nella barra superiore:

 $20.5 °C$ temperatura letta dal sensore interno del C.DOM/CRM4.0 (corredato da eventuale valore di

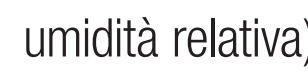

- umidità relativa) $\begin{bmatrix} 1 & 0 \\ 0 & 1 \end{bmatrix}$  eventuale temperatura esterna
	- stato di accensione della termoregolazione
	- spegnimento

Nella parte centrale vengono visualizzate le icone relative alle funzioni principali:

 $\begin{bmatrix} \begin{smallmatrix} \mathbb{R}^n \\ \mathbb{R}^n \end{smallmatrix} \end{bmatrix}$  Termoregolazione e funzioni accessorie di base (con programmazione settimanale  $\begin{bmatrix} \begin{smallmatrix} \mathbb{R}^n \\ \mathbb{R}^n \end{smallmatrix} \end{bmatrix}$ 

UPGRADE AVAILABLE

<u>{රි</u>

- Easy Mode di termoregolazione
- eventuali avvisi di disponibilità aggiornamenti software
- impostazioni sistema

eventuali avvisi/allarmi

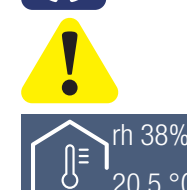

stato delle forzature manuali (con indicato il numero della zona eventualmente sotto forzatura)

C.DOM è un sistema configurabile come centrale domotica. La configurazione e gli ampliamenti devono essere effettuati utilizzando l'APP C.DOM/CRM4.0. Per associare l'APP C.DOM/CRM4.0 con il C.DOM/CRM4.0 occorre conoscerne il PIN.

**NB**

 $\bigcirc$ 

 $\sqrt{\mathcal{P}}$ 

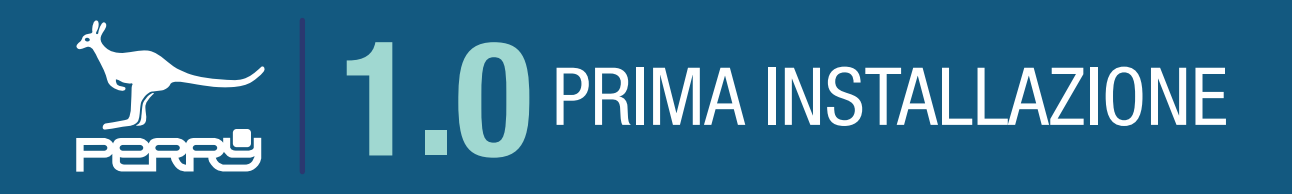

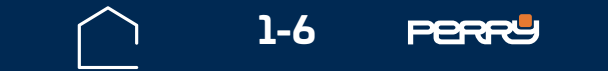

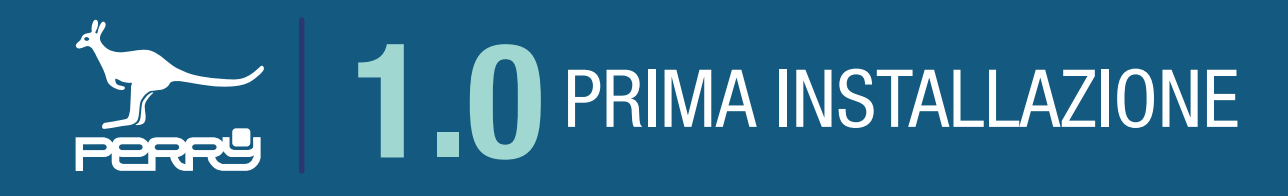

Per un funzionamento stabile del sistema C.DOM/CRM4.0 è importante che il livello del segnale Wi-Fi abbia un valore almeno discreto.

Verificare il livello di segnale confrontare l'icona che appare sul C.DOM/CRM4.0 in alto a destra con la legenda riportata:

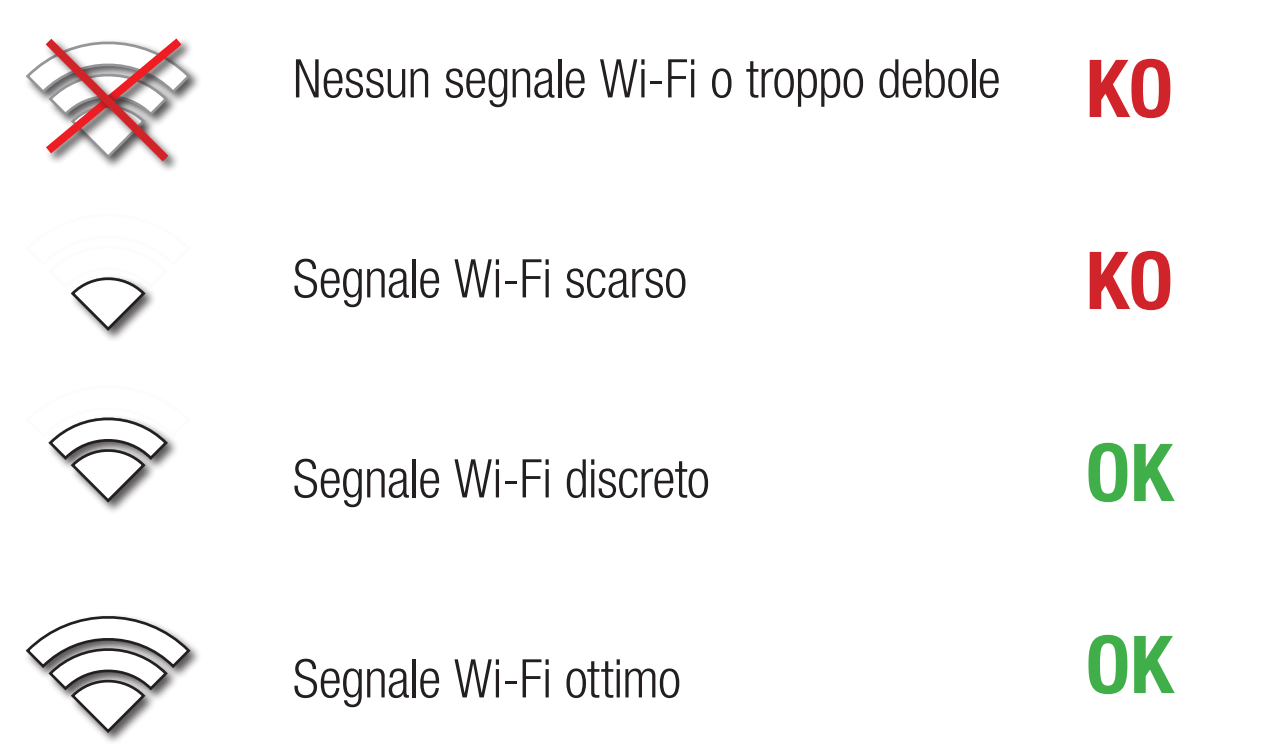

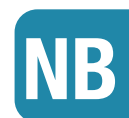

### **1.0.5 Segnale Wi-Fi**

La qualità del segnale Wi-Fi potrebbe influenzare notevolmente le prestazioni di controllo del C.DOM

**NB** Verificare la qualità della connessione alla rete Wi-Fi selezionata.

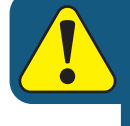

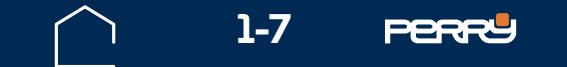

#### **1.0.6 PIN C.DOM/CRM4.0**

Il sistema C.DOM/CRM4.0 prevede diverse fasi di controllo della sicurezza. Ogni C.DOM/CRM4.0 è dotato di un PIN che è impostato in fabbrica e ha il valore **1234**, questo PIN permette di associare in modo sicuro il C.DOM/CRM4.0 all' APP C.DOM/CRM4.0.

Il PIN può rimanere invariato (scelta sconsigliata) oppure modificato (solo dal terminale C.DOM/CRM4.0).

Il PIN può rimanere invariato (scelta sconsigliata) oppure modificato a proprio piacimento solo dal terminale C.DOM/CRM4.0.

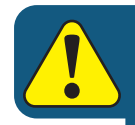

#### **Consigliamo di modificare il PIN prima dell'associazione all'APP.**

Per modificare il PIN toccare l'icona IMPOSTAZIONI DI SISTEMA nella schermata principale e inserire il nuovo pin, che deve essere **composto da 4 cifre** (da 0000 a 9999), nel campo sotto indicato.

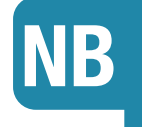

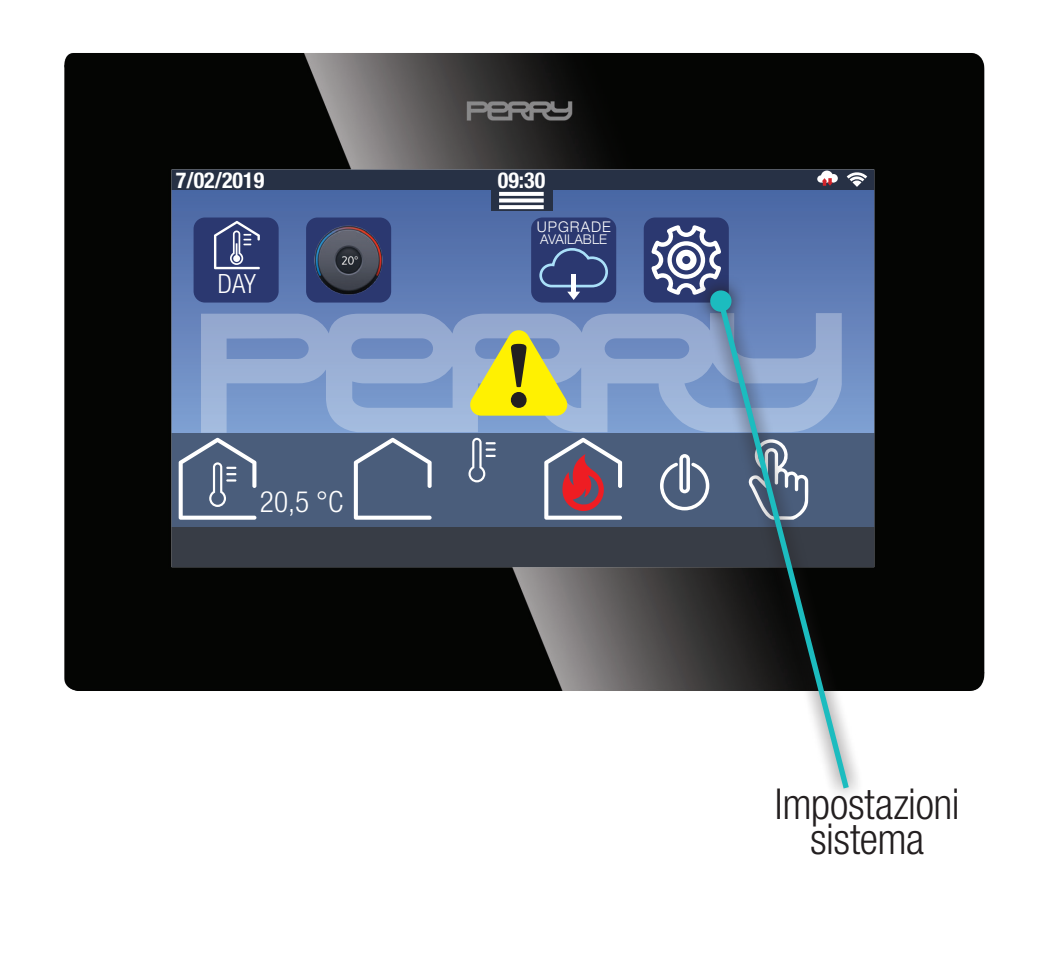

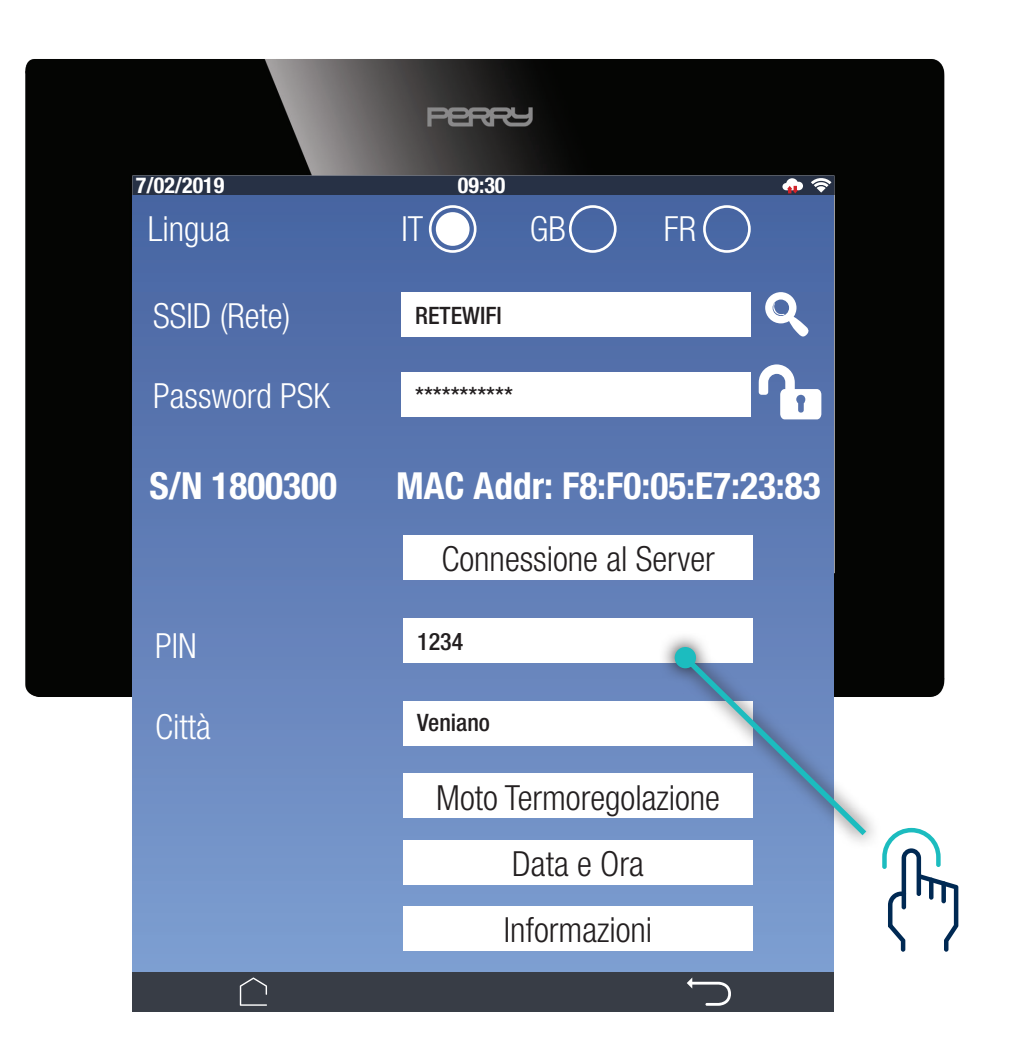

Se il PIN viene modificato dopo che un device è stato associato al C.DOM/CRM4.0 dovranno essere effettuate nuovamente le operazioni di associazione. Se nel momento in cui viene modificato il PIN sul C.DOM/CRM4.0 si sta utilizzando l'APP C.DOM/CRM4.0, apparirà una scritta PIN ERRATO

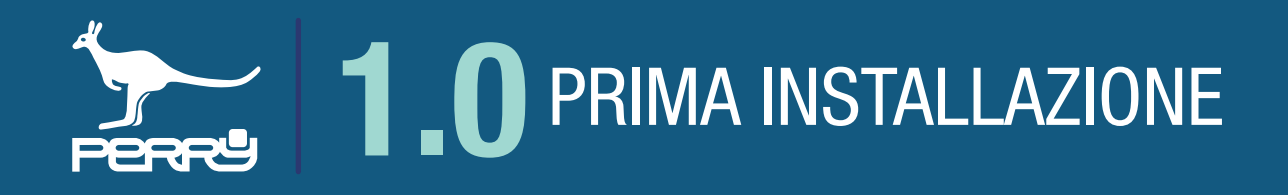

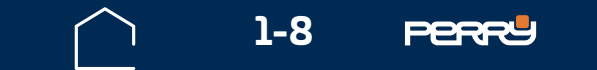

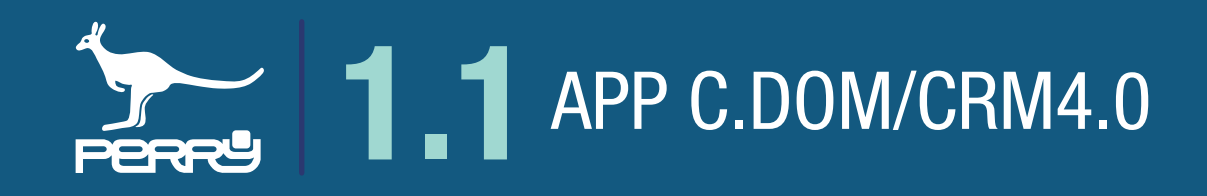

## **1.1.1 App STORE**

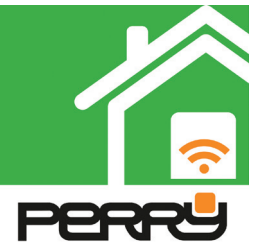

## **1.1 App C.DOM/CRM4.0**

L'APP C.DOM/CRM4.0 è disponibile per **ANDROID** su Google Play Store **iOS** su Apple Store. Ricercarla come C.DOM/CRM4.0 oppure verificare il produttore Perry Electric S.r.l per avere a disposizione tutte le APP prodotte da Perry.

Installare l'applicazione sul proprio device.

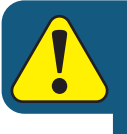

L'APP C.DOM permette di controllare le varie funzioni del C.DOM/CRM4.0 sia in locale che da remoto.

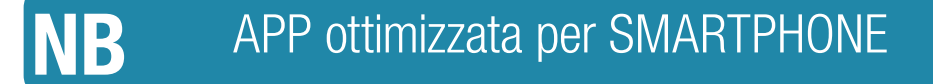

**Per INSTALLARE ancillari (sensori o attuatori o contatori) e/o per accedere alle impostazioni avanzate è indispensabile la versione ANDROID** 

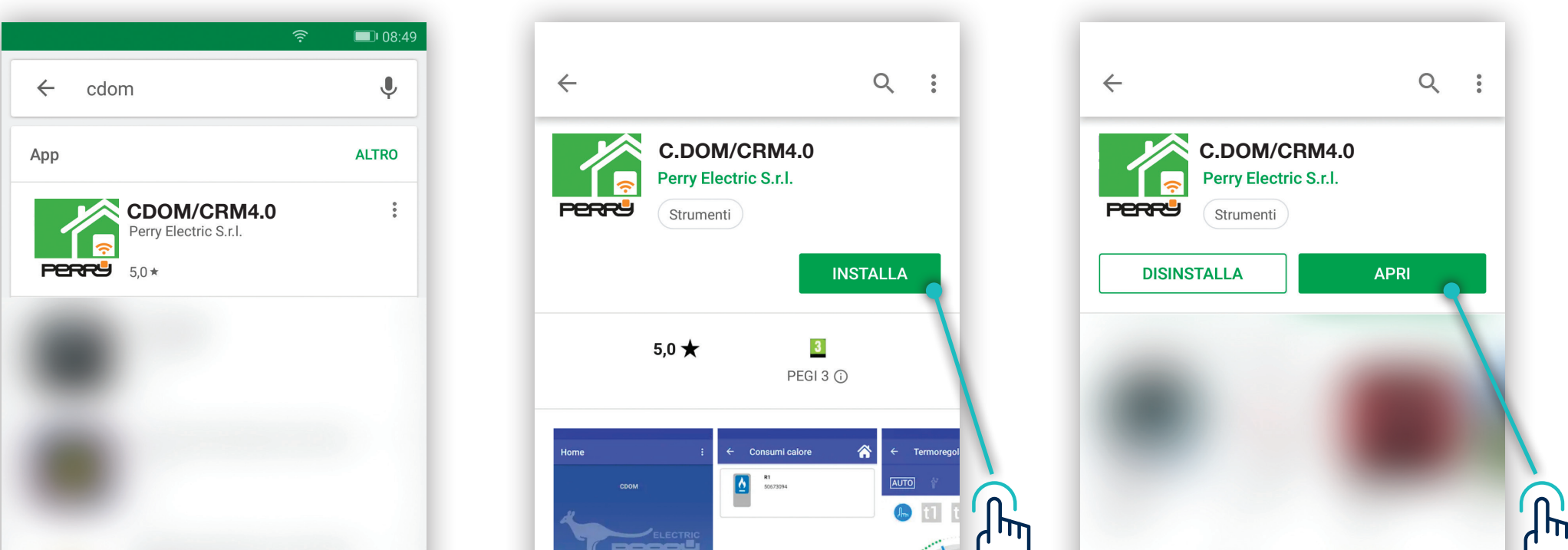

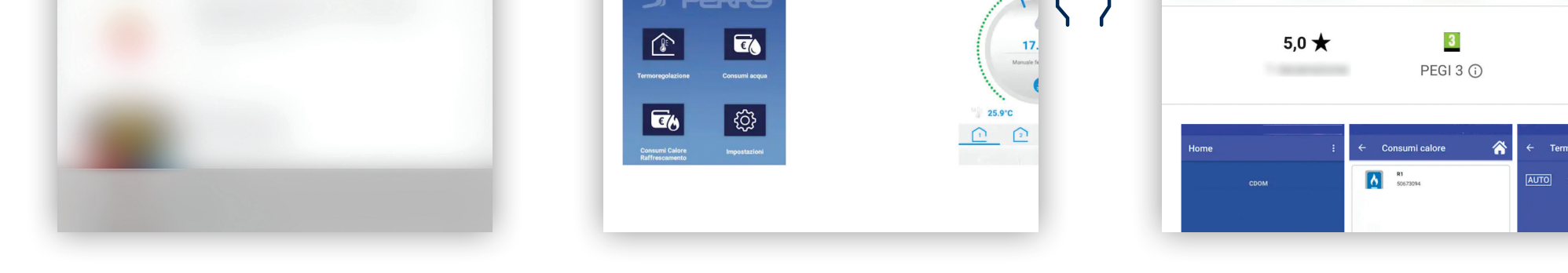

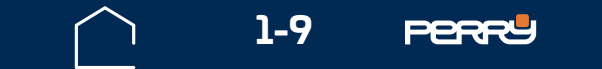

<span id="page-8-0"></span>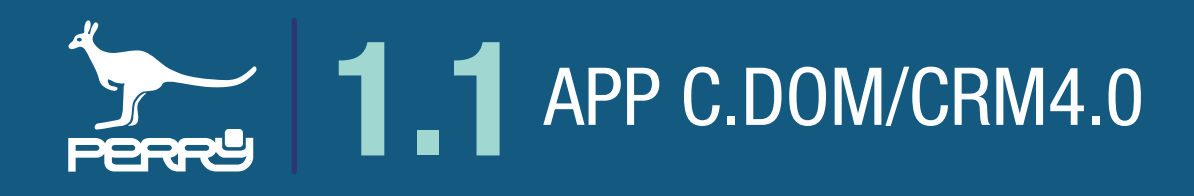

## **1.1.2 APP C.DOM/CRM4.0**

L'APP C.DOM/CRM4.0 una volta installata sarà a disposizione dell'utente.

Al primo lancio è obbligatorio procedere al LOGIN UTENTE con le credenziali create sul portale C.DOM/ CRM4.0.

Se si è un nuovo utente cliccare **Nuovo utente, registrati qui**

L'app aprirà il browser dello smartphone e si collegherà al portale C.DOM/CRM4.0 **[https://cdom.](https://cdom.perryhome.it/) [perryhome.it/](https://cdom.perryhome.it/)**

Le credenziali verranno richieste solo nel caso venga effettuato un Logout Logout

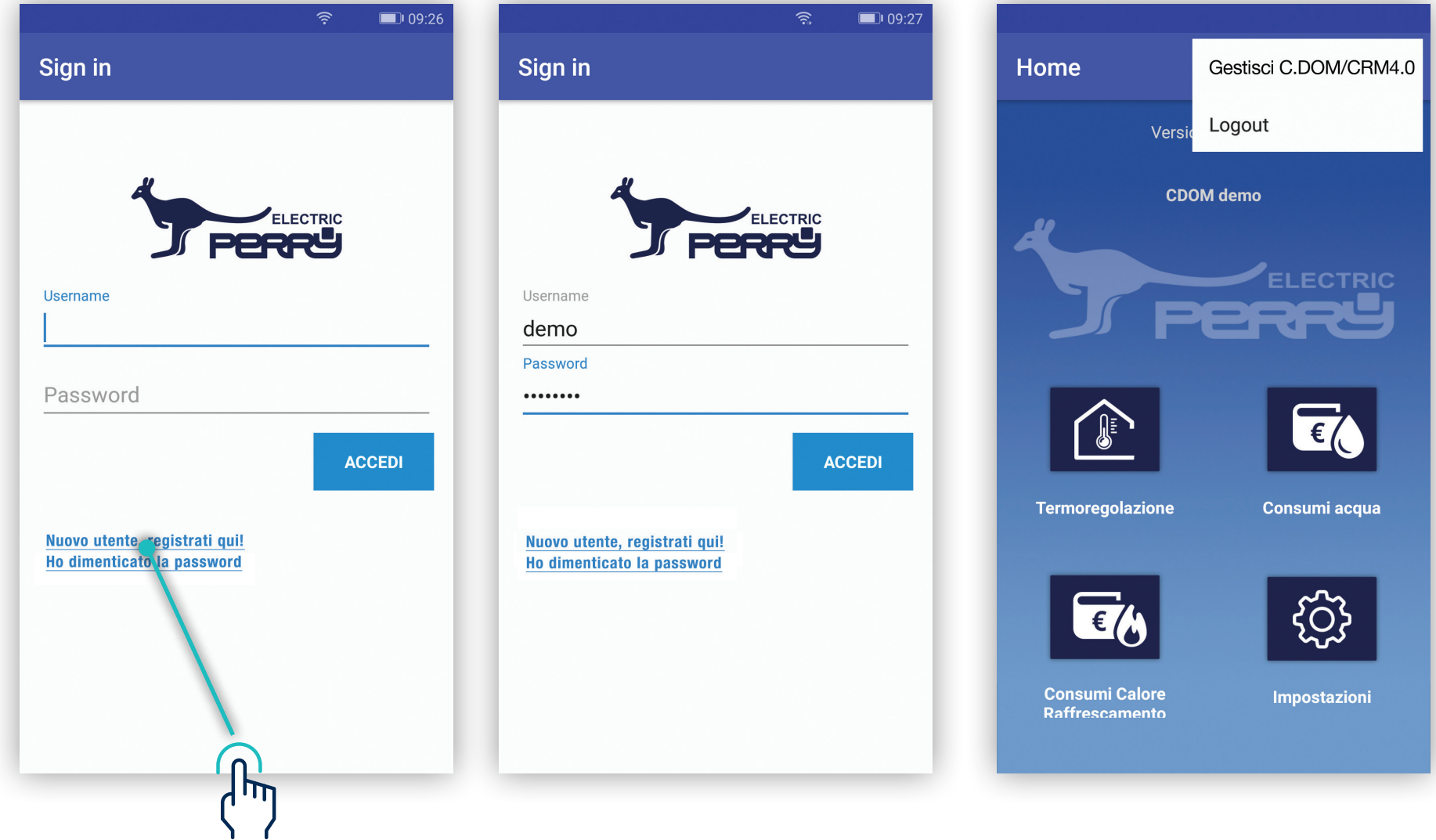

Dove sarà possibile eseguire le operazioni di registrazione.

Dopo essersi registrato, introdurre Username e relativa password nell'app per accedervi.

Le successive riaperture non richiederanno il reinserimento delle credenziali.

La chiusura dell'APP non comporta, al successivo riavvio, di dover reinserire queste credenziali.

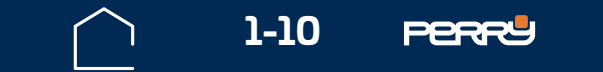

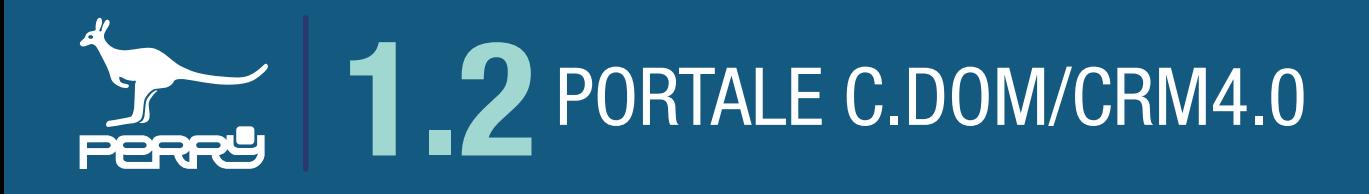

#### **1.2 Portale C.DOM/CRM4.0**

Per poter utilizzare l'APP C.DOM/CRM4.0 è necessario definire delle credenziali (Username e password) che permettano di associare il C.DOM/CRM4.0 alla propria identità.

Per creare queste credenziali è necessario essere collegati a internet, accedere con un browser al seguente indirizzo **<https://cdom.perryhome.it/>**

Occorre accedere alla schermata di registrazione selezionando REGISTRATI

Registrati

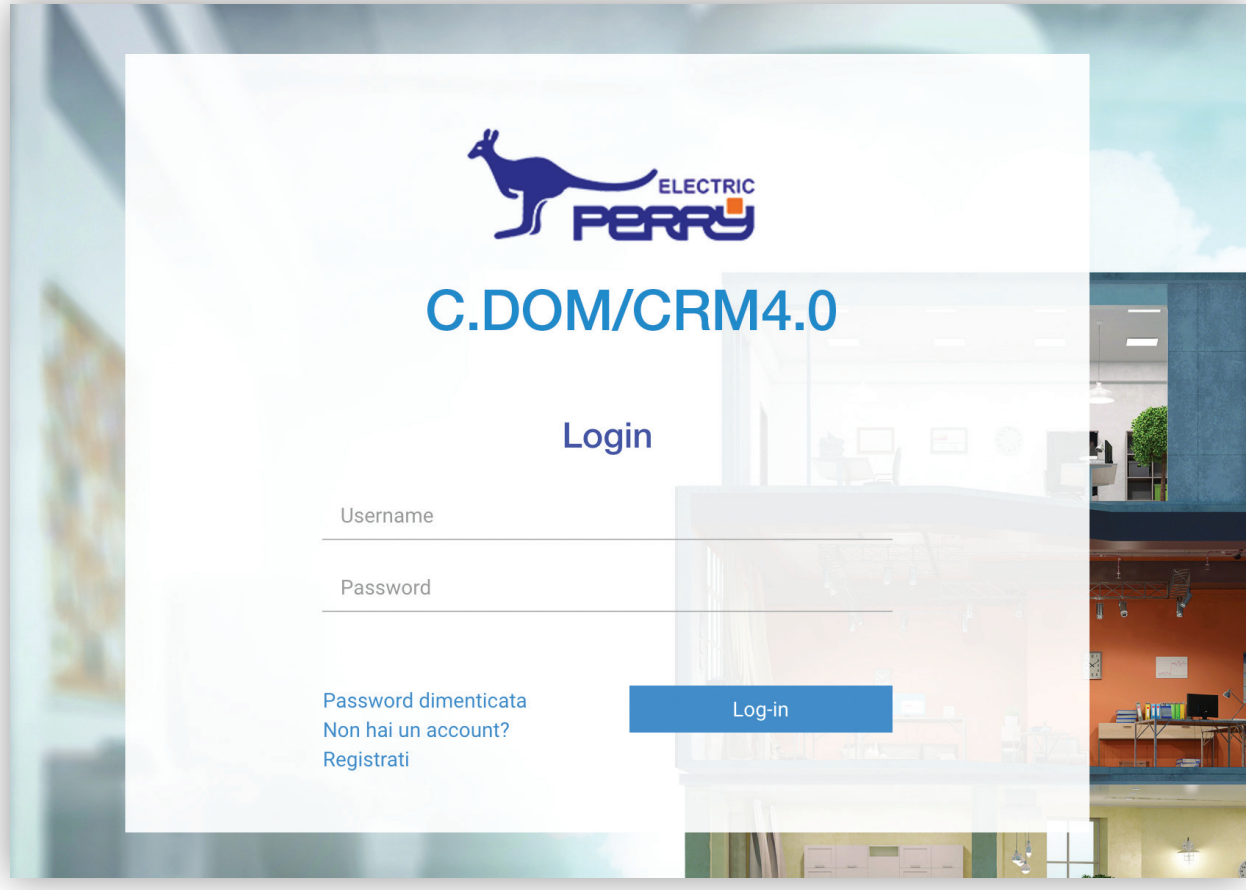

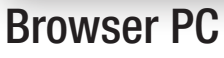

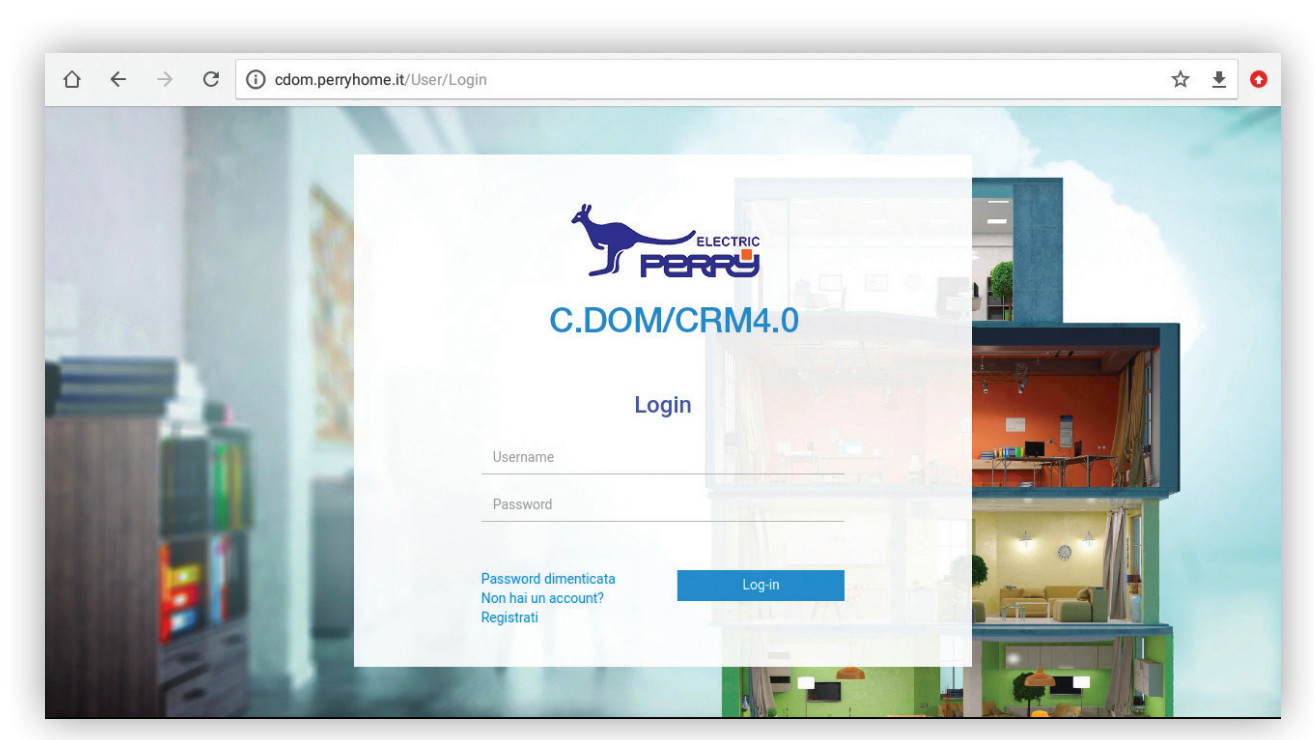

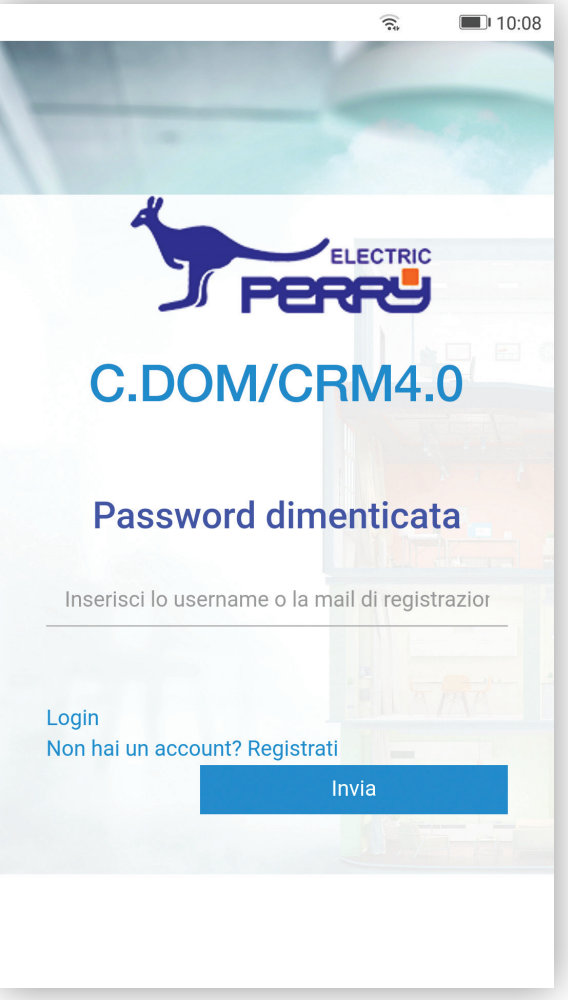

Browser tablet

#### Browser smartphone

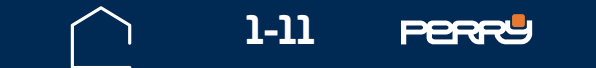

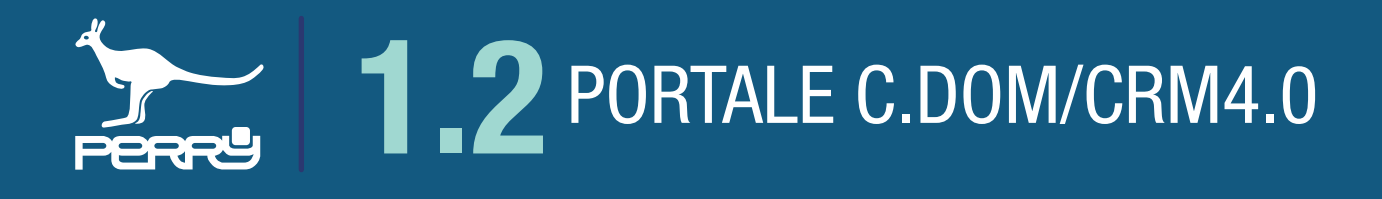

#### **1.2.1 Portale registrazione utente**

In questa schermata è necessario inserire un indirizzo Email valido **Email** al quale il sistema invierà una Email per la finalizzazione della registrazione.

Inserire Username Username e Password Password, che saranno poi utilizzate per accedere alla APP C.DOM/ CRM4.0. Lo Username non ha vincoli di lunghezza o formato, può però essere rifiutata nel caso sia già presente nel database, in questo caso scegliere una username differente.

La password deve avere una lunghezza minima di almeno 8 caratteri, contenere almeno 1 lettera maiuscola, 1 lettera minuscola, 1 numero ed 1 carattere speciale.

Ricevuta l'Email cliccando sul link presente nella stessa per essere reindirizzati a una pagina web con la conferma dell'avvenuta registrazione.

#### Browser PC

Browser smartphone

Premendo **in priema il portale invierà una mail all'indirizzo Email inserito.** 

Username e Password saranno utilizzate per accedere alla APP, devono essere conservati in luogo sicuro per evitare utilizzi non autorizzati. **NB**

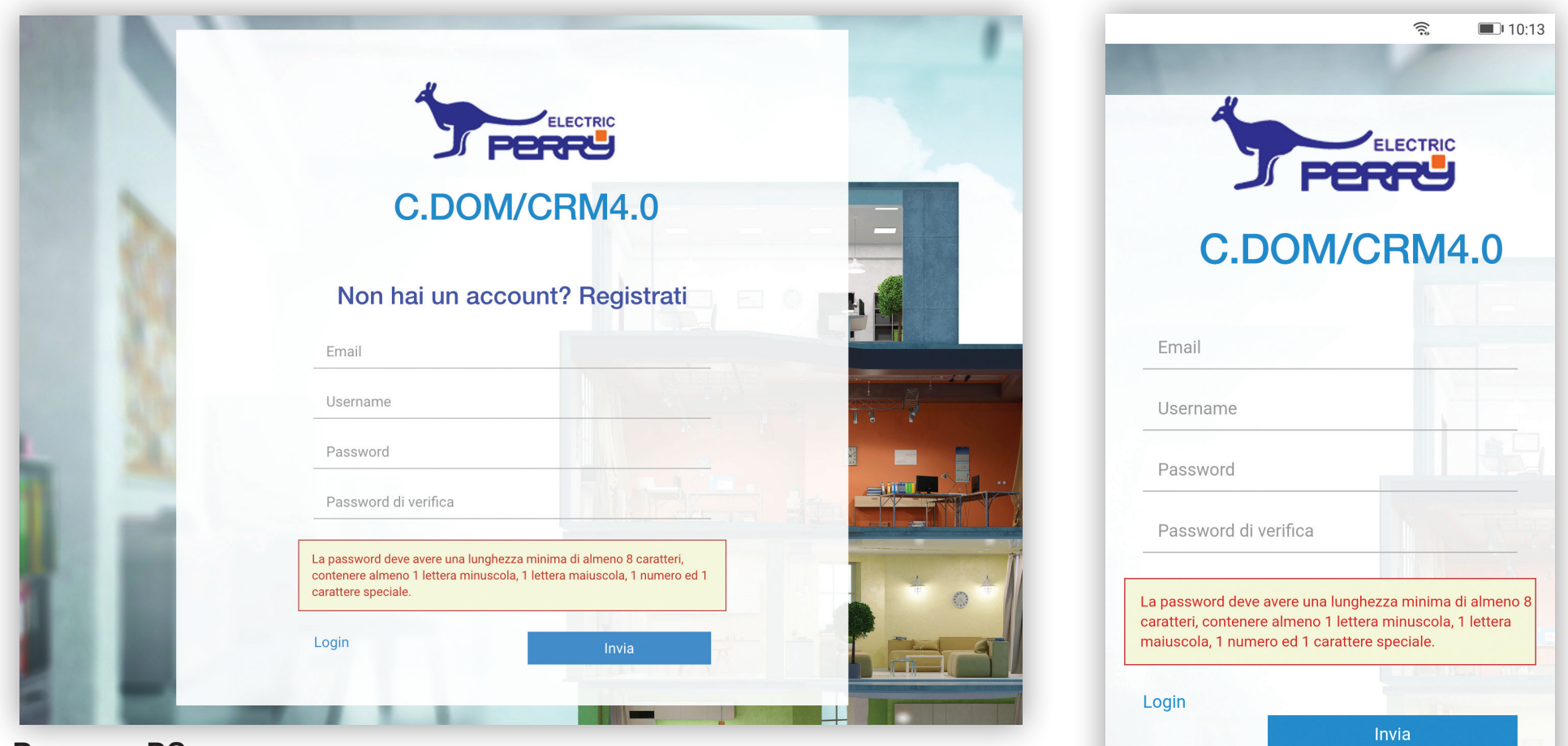

Nel caso l'Email non venga ricevuta in tempi ragionevoli, verificare che non sia stata inserita nella posta indesiderata (SPAM) dal proprio sistema di posta.

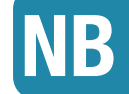

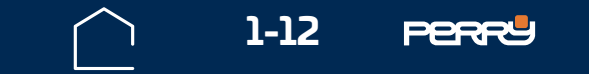

Se l'utente desidera modificare i dati inseriti, occorre accedere al portale utilizzando le credenziali, confermate nel paragrafo precedente. Effettuato il login nel portale si potranno modificare l'indirizzo Email associato o modificare la PASSWORD. Non potrà essere modificato lo username scelto. Per disconnettersi dal portale premere Disconnetti in alto a destra **Disconnetti** 

#### **1.2.2 Funzioni portale e disconnessione**

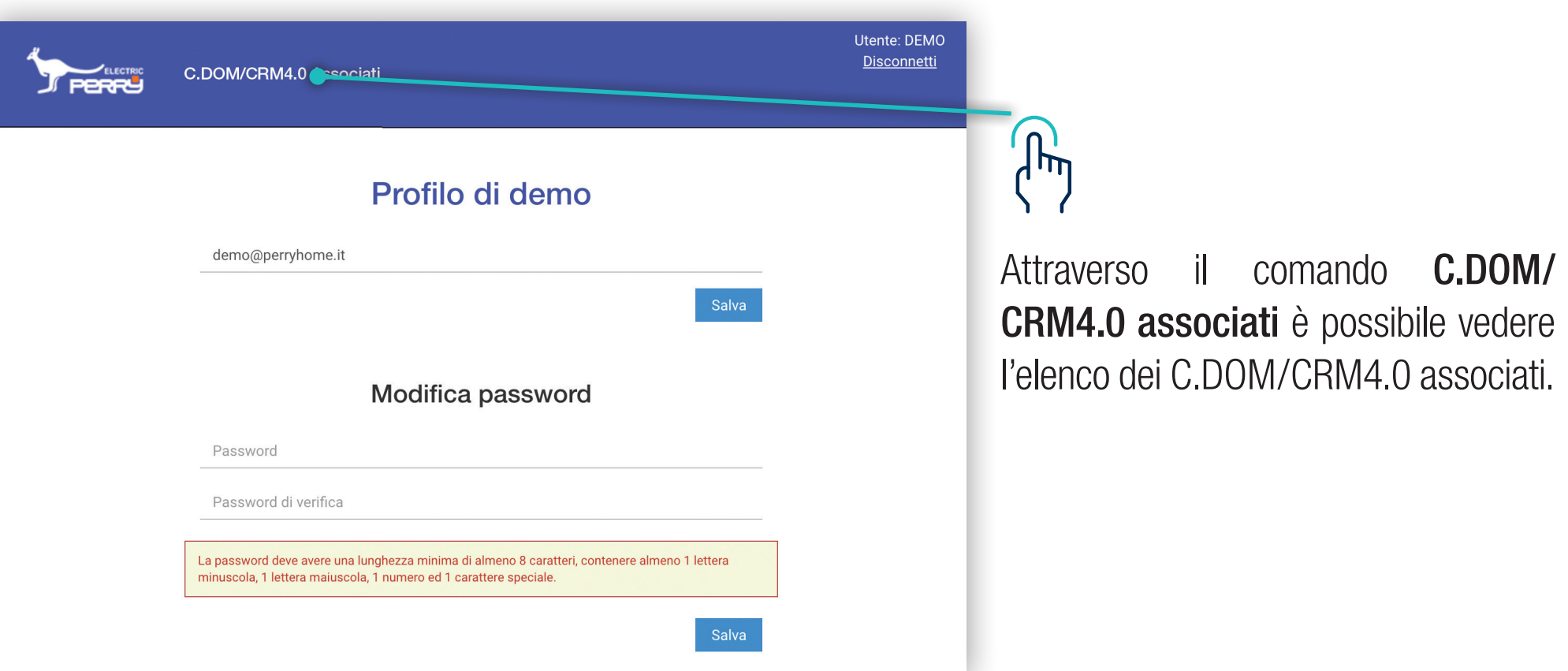

In caso di smarrimento della password, collegarsi al portale e cliccare Password dimenticata Password dimenticata Inserire l'Username utente o l'indirizzo Email utilizzato per registrarsi.

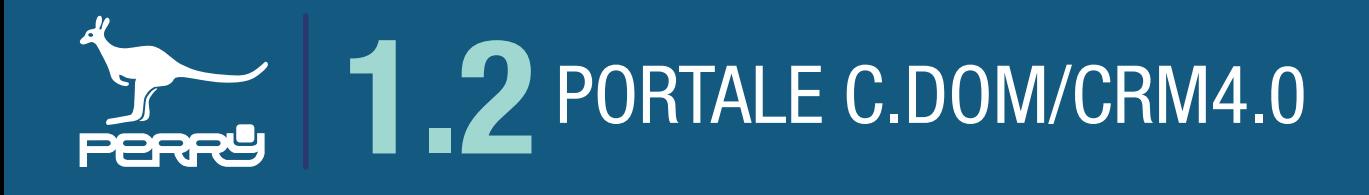

#### **1.2.3 Portale recupero password**

Verrà inviata una Email che contiene un link.

Ricevuta l'Email cliccando sul link presente nella stessa RIPRISTINA, si verrà reindirizzati a una pagina web che conterrà lo Username utilizzato e i campi per reimpostare la Password.

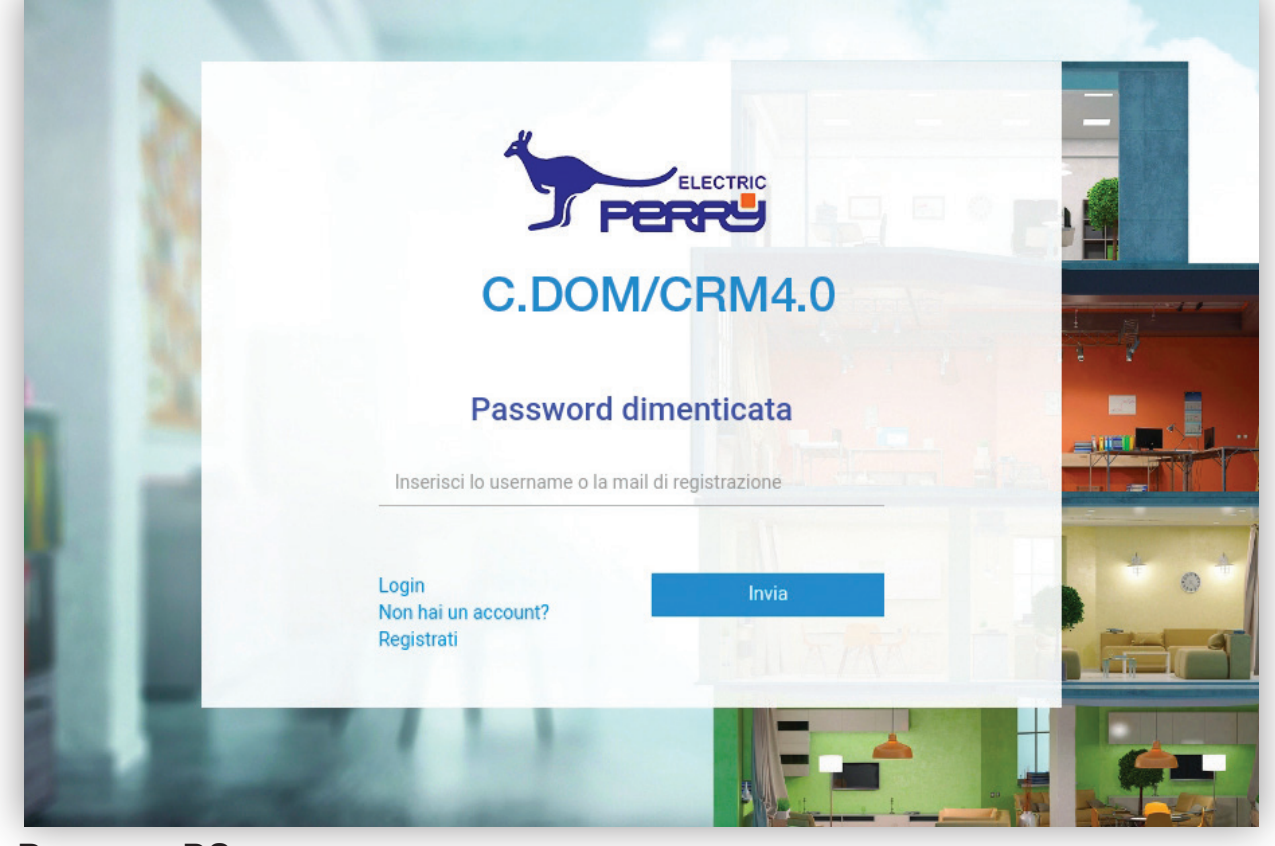

Browser PC

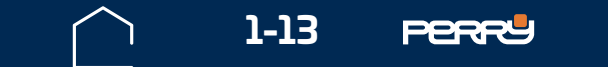

<span id="page-12-0"></span>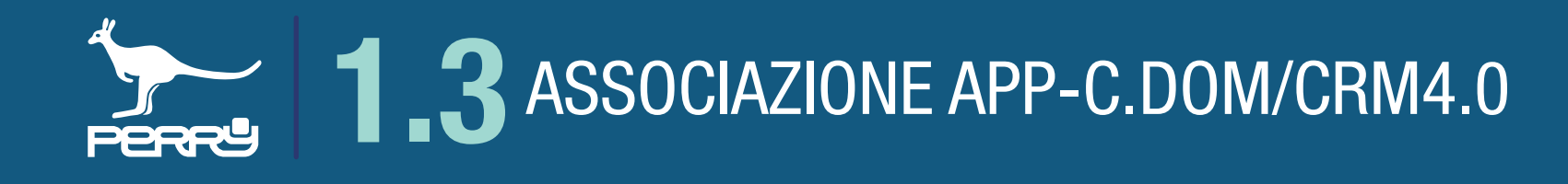

#### **1.3 Associazione APP-C.DOM/CRM4.0**

#### **1.3.1 APP collegamento Wi-Fi locale**

Il C.DOM/CRM4.0 può essere comandato e ampliato tramite APP C.DOM/CRM4.0, solo se associati fra loro. Device in cui si usa l'APP C.DOM/CRM4.0 e C.DOM/CRM4.0 **DEVONO** essere collegati alla stessa rete Wi-Fi, per poter essere associati.

Non è possibile associare APP C.DOM/CRM4.0 e C.DOM/CRM4.0, se non sono collegati alla stessa rete Wi-FI.

Oltre a questa fase associativa, essere collegati tramite la stessa rete Wi-Fi permette di accedere a funzioni altrimenti non disponibili se ci si collega tramite Server.

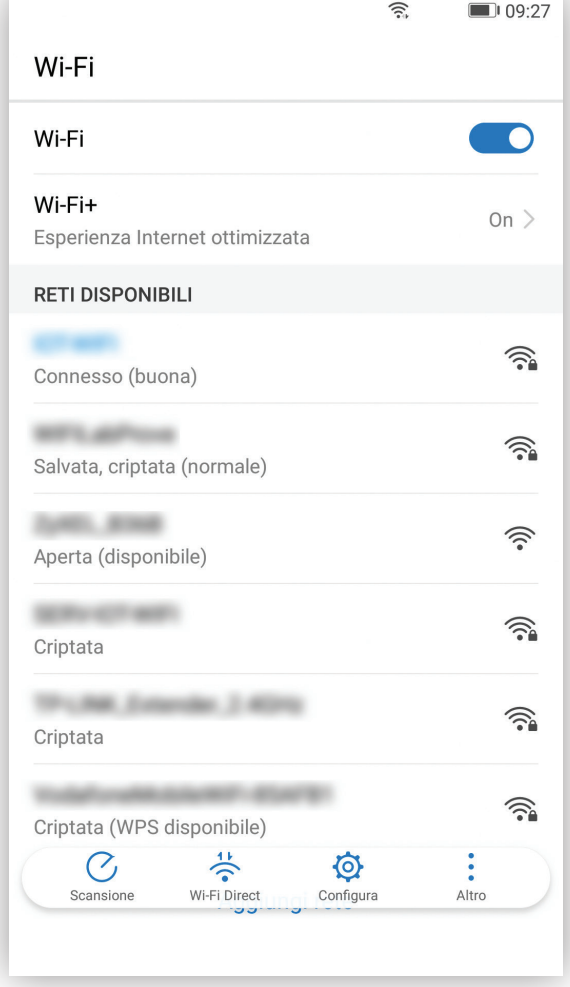

Assicurarsi di collegare il device sotto la stessa rete del C.DOM/CRM4.0 che si vuole associare.

**NB**

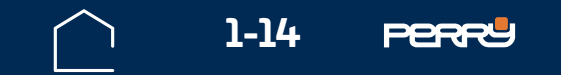

#### **1.3.2 APP discovery**

**DISCOVERY**: è la ricerca dei C.DOM/CRM4.0 disponibili nella rete Wi-Fi a cui è collegata l'APP e può essere effettuata solo se il device con APP C.DOM/CRM4.0 e C.DOM/CRM4.0 sono collegati alla stessa rete Wi-Fi. Al primo avvio dell'APP, apparirà una schermata con l'elenco dei C.DOM/CRM4.0 associati, se ve ne sono. Alla prima connessione in assoluto dell'account, questa lista sarà vuota.

Premere il tasto **tioli per iniziare la DISCOVERY** (ricerca di C.DOM/CRM4.0 agganciati alla rete Wi-Fi). Al termine di questa fase la schermata presenterà un elenco di tutti i C.DOM/CRM4.0 presenti nella rete.

Premere **AGGIUNGI** per associare il C.DOM/CRM4.0 all'APP C.DOM/CRM4.0.

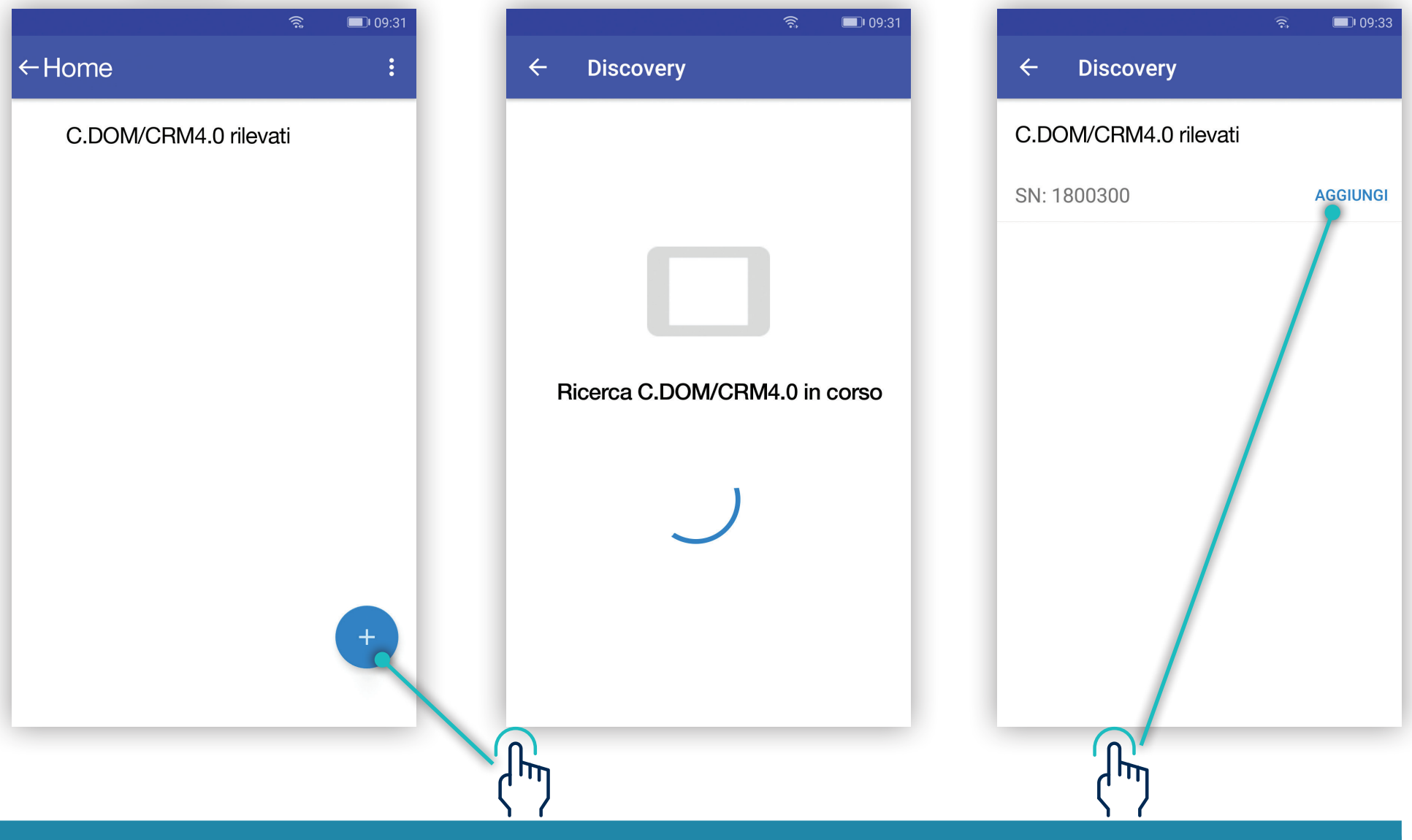

NON eseguire questa operazione contemporaneamente su più DEVICE

Se si utilizza per la prima volta questo device e se l'account è già associato ad uno o più C.DOM/CRM4.0 essi appariranno nell'elenco con la scritta **Nuovo**. **NB**

#### **Non interrompere l'operazione**

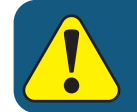

**NB**

Se non si trovasse il C.DOM/CRM4.0 cercato, dopo la discovery verificare che il C.DOM/ CRM4.0 e Device riescano a dialogare con il ROUTER Wi-Fi , eventualmente assicurasi che entrambi siano ad una distanza non eccessiva e che non vi siano ostacoli per una ricezione Wi-Fi ottimale.

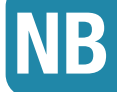

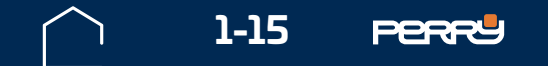

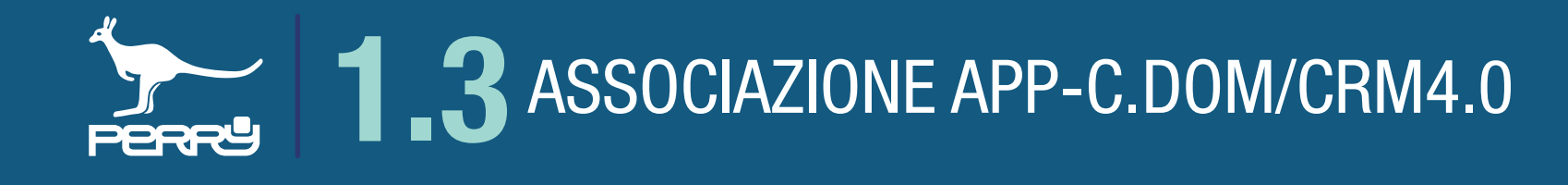

#### **1.3.3 APP discovery verifica rilevazioni**

La ricerca (discovery) del C.DOM/CRM4.0 potrebbe presentare più C.DOM/CRM4.0 disponibili sulla rete, ad esempio nei casi di rete condivisa, magari di tipo condominiale.

Occorre verificare il S/N del proprio C.DOM/CRM4.0.

Consigliamo, comunque, questo tipo di verifica al termine di ogni Discovery per essere certi dell'associazione. Per verificare il S/N di un C.DOM/CRM4.0, premere nella schermata HOME, del C.DOM/CRM4.0, IMPOSTAZIONI SISTEMA

In questa schermata vi sono i riferimenti del C.DOM/CRM4.0: S/N e MAC Addr (MAC Address)

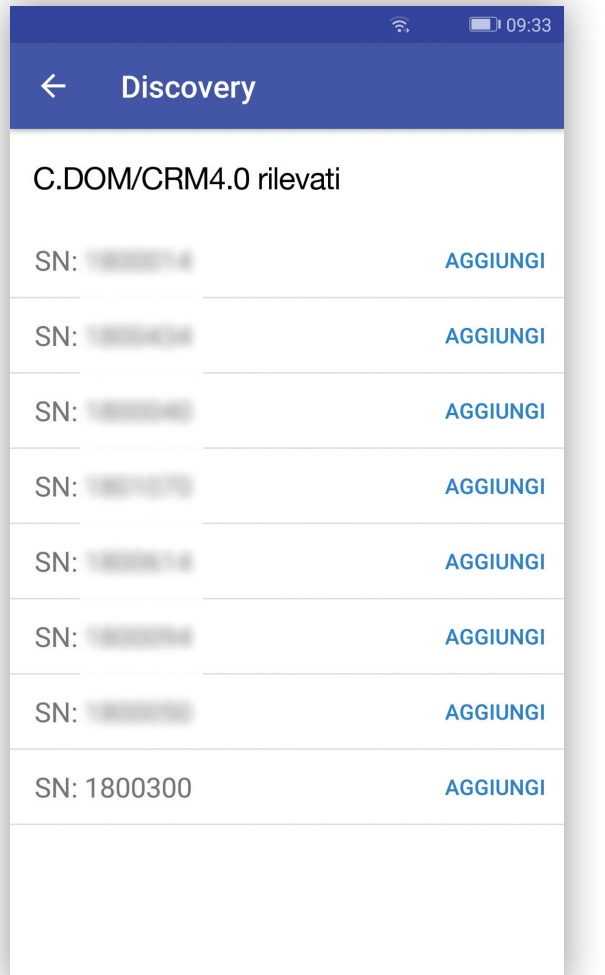

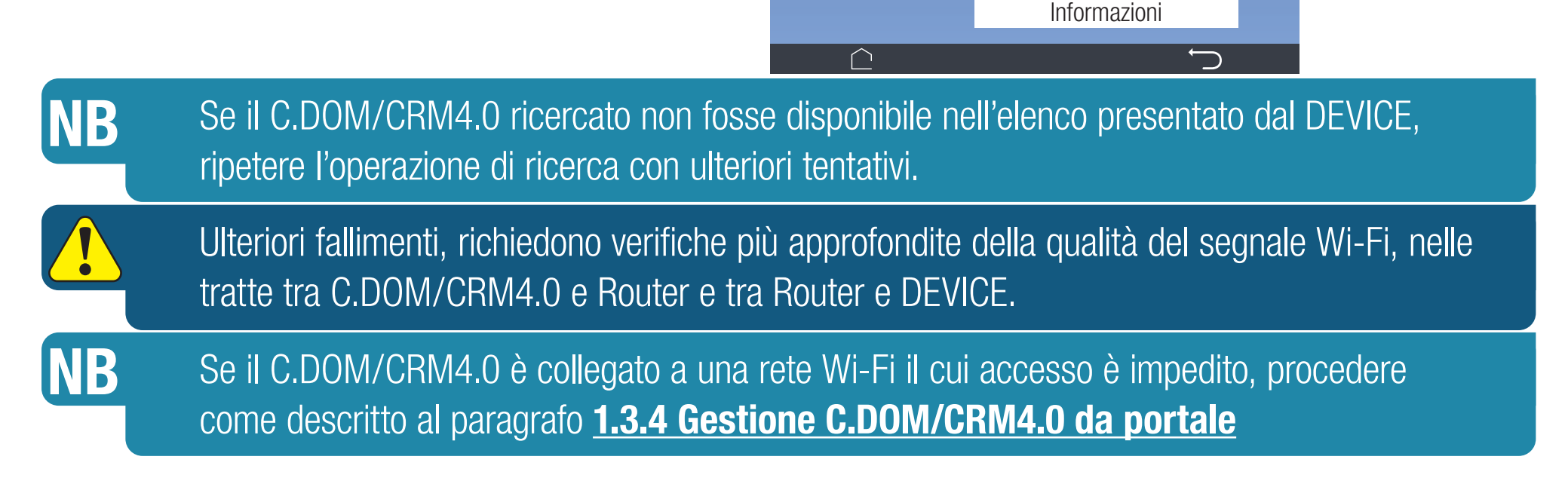

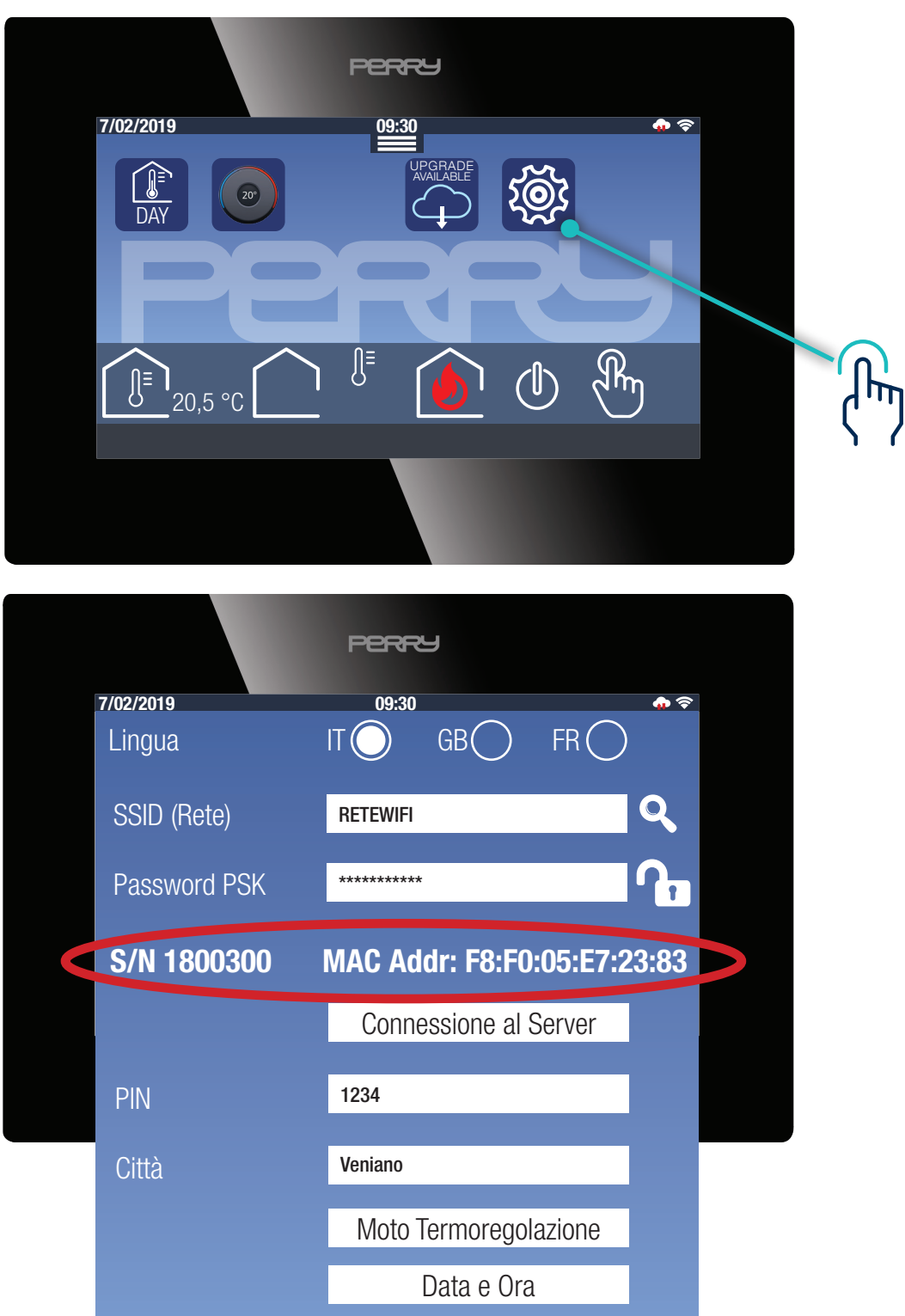

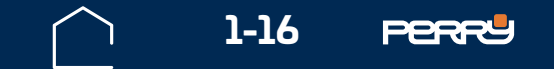

#### **1.3.4 Gestione C.DOM/CRM4.0 da portale**

C.DOM/CRM4.0 associati è l'elenco dei C.DOM/CRM4.0 associati Nel caso che C.DOM/CRM4.0 e APP non possano essere collegati alla stessa rete Wi-Fi (esempio rete Wi-Fi condominiale) è possibile aggiungere un C.DOM/CRM4.0 inserendo Serial Number e MAC Address .

Utente: DEMO Disconnetti C.DOM/CRM4.0 Associati **FERRY**  $\bigcup\limits_{i=1}^n$ Serial Number e MAC Address sono disponibili nella schermata  $\mathbb{R} \rightarrow \mathbb{C} \quad \mathbf{1} \rightarrow \mathbb{R} \quad \mathbb{R}$  $50 \rightarrow$  items per pay info del C.DOM/CRM4.0 **PERRY PERRY 7/02/2019 09:30**  $\bullet$   $\hat{ }$ **7/02/2019 09:30** Lingua IT GB  $\bigcap$  FR  $\bigcap$ UPGRADE **EO** AVAILABLE  $\boxed{20^\circ}$ **DAY** Q SSID (Rete) RETEWIFI  $\sqrt{h}$  $\blacksquare$  $\mathbf{h}$ Password PSK \*\*\*\*\*\*\*\*\*\*\*  $\overline{\mathfrak{g}}$  $\sqrt{\hat{h}_{\eta}}$  $\int_{\Xi}$ **S/N 1800300 MAC Addr: F8:F0:05:E7:23:83**  $\langle \mathbb{I} \rangle$  $^{\textdegree}$ 20.5 °C  $\cap$ Inserire Serial Number e MAC Utente: DFMO Disconnetti C DOM/CRM4 0 Associat **J PERFL** Address nei campi appositi. Assegnare un Alias del C.DOM/ CRM4.0 per individuarlo facilmente.  $\equiv$ 

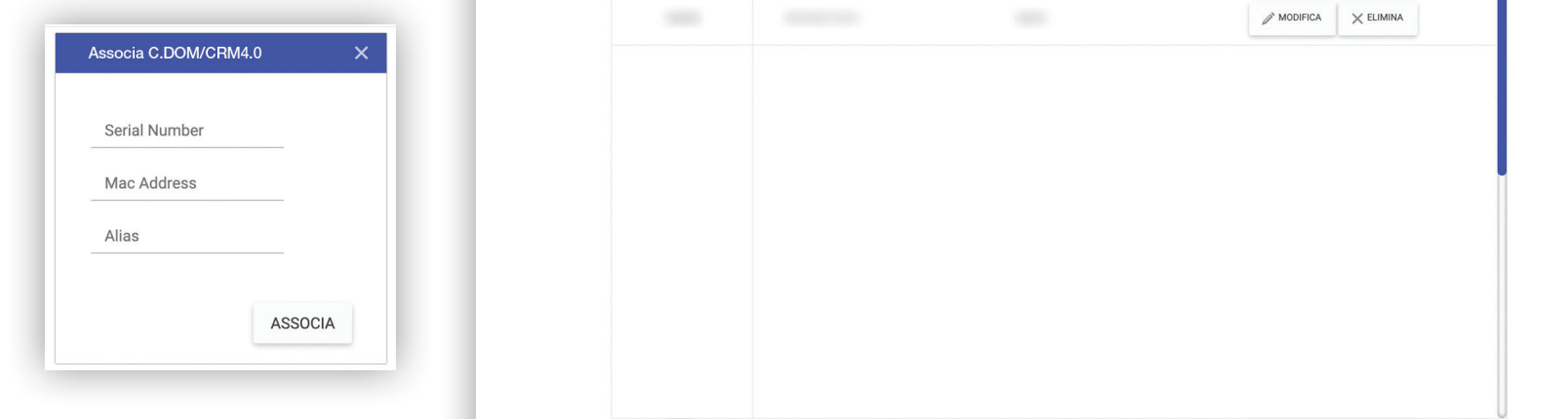

<span id="page-15-0"></span>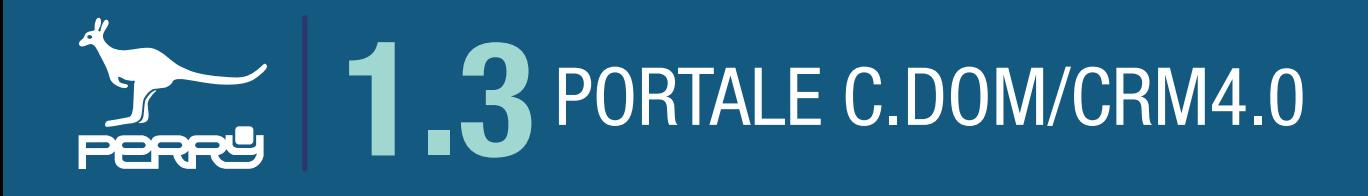

#### Sul C.DOM/CRM4.0 occorre confermare l'associazione, vedi paragrafo **[1.3.6 Conferma](#page-17-0)  [associazione](#page-17-0) NB**

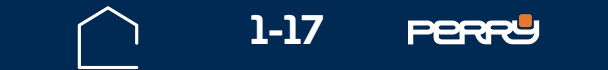

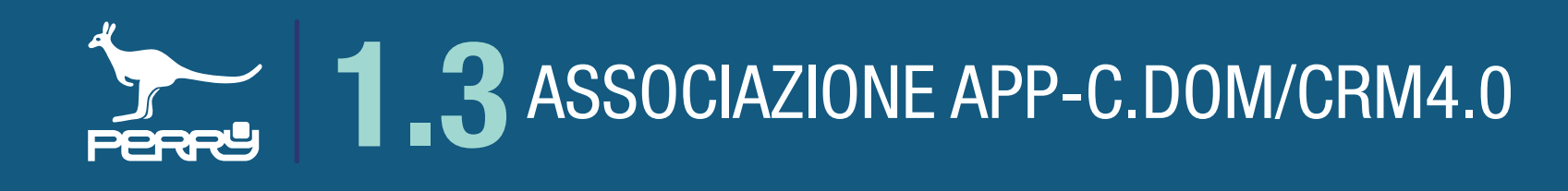

#### **1.3.5 APP associazione**

Verificato il S/N del C.DOM/CRM4.0 che si vuole associare, premendo **AGGIUNGI** Sull'APP C.DOM/CRM4.0 appare una schermata in cui è possibile per l'utente identificare il C.DOM/CRM4.0 con un nome a piacere. Ogni utente che associerà lo stesso C.DOM/CRM4.0 (non vi sono limiti di associazioni) potrà dare un nome a piacere.

Il nome viene salvato nell'APP C.DOM/CRM4.0 non sull'apparecchio e non influenzerà il nome dato da altri utenti o dallo stesso utente su altri device.

Inserire il PIN del C.DOM/CRM4.0: questa operazione serve per certificare di avere l'autorizzazione di associare l'APP C.DOM/CRM4.0 e certifica che l'utente è a conoscenza del PIN del C.DOM/CRM4.0 (vedi paragrafo **1.0.6 PIN C.DOM/CRM4.0**)

Premere salva per confermare l'associazione tra C.DOM/CRM4.0 e APP C.DOM/CRM4.0.

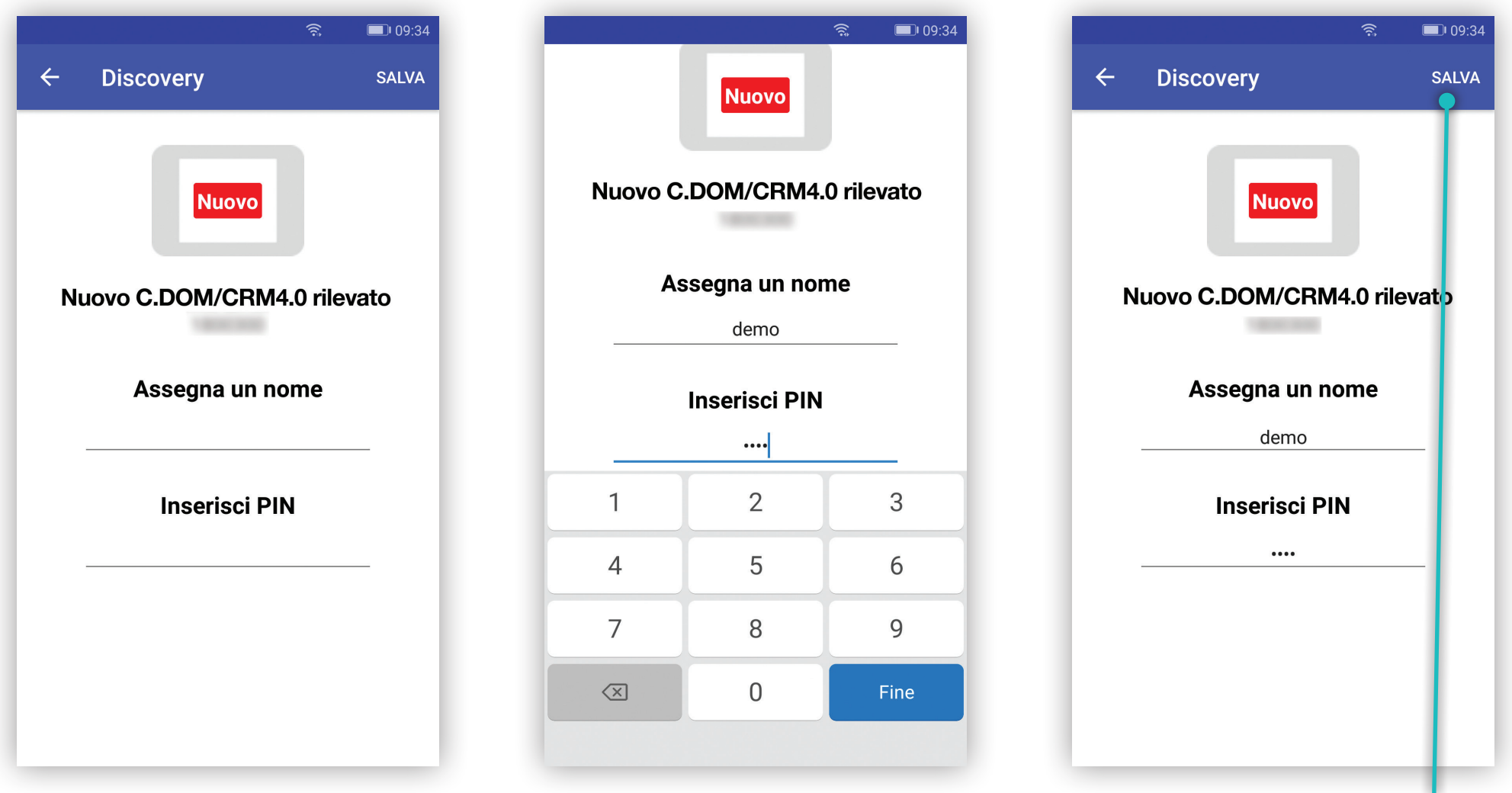

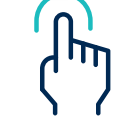

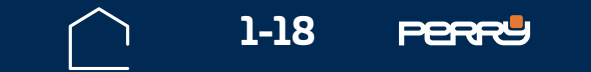

<span id="page-17-0"></span>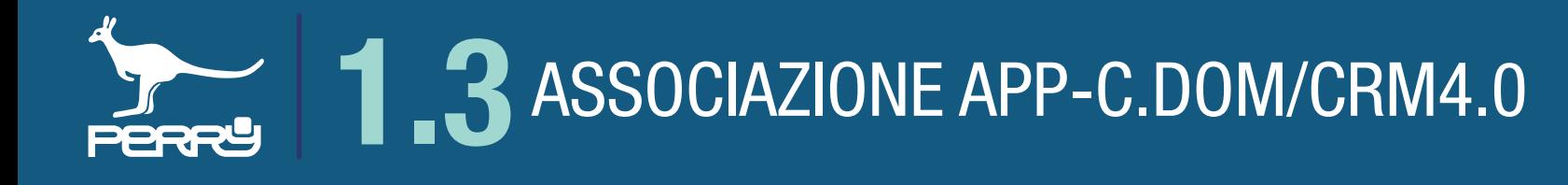

#### **1.3.6 APP Conferma associazione**

Una volta inserito il PIN corretto nella APP C.DOM/CRM4.0, occorre un'autorizzazione che provi che si è fisicamente in contatto con il C.DOM/CRM4.0. Nello stesso tempo si tratta di una verifica per accertarsi che il C.DOM scelto sia proprio quello che si intende associare.

Sul C.DOM/CRM4.0 parte un conto alla rovescia di 120 secondi, in cui l'utente deve premere sul display del C.DOM la conferma di associazione dell'apparecchio con l'APP.

Premendo l'associazione viene confermata.

Premendo  $\blacktriangleright$  o facendo trascorrere i 120 secondi senza aver premuto nulla, l'associazione viene annullata.

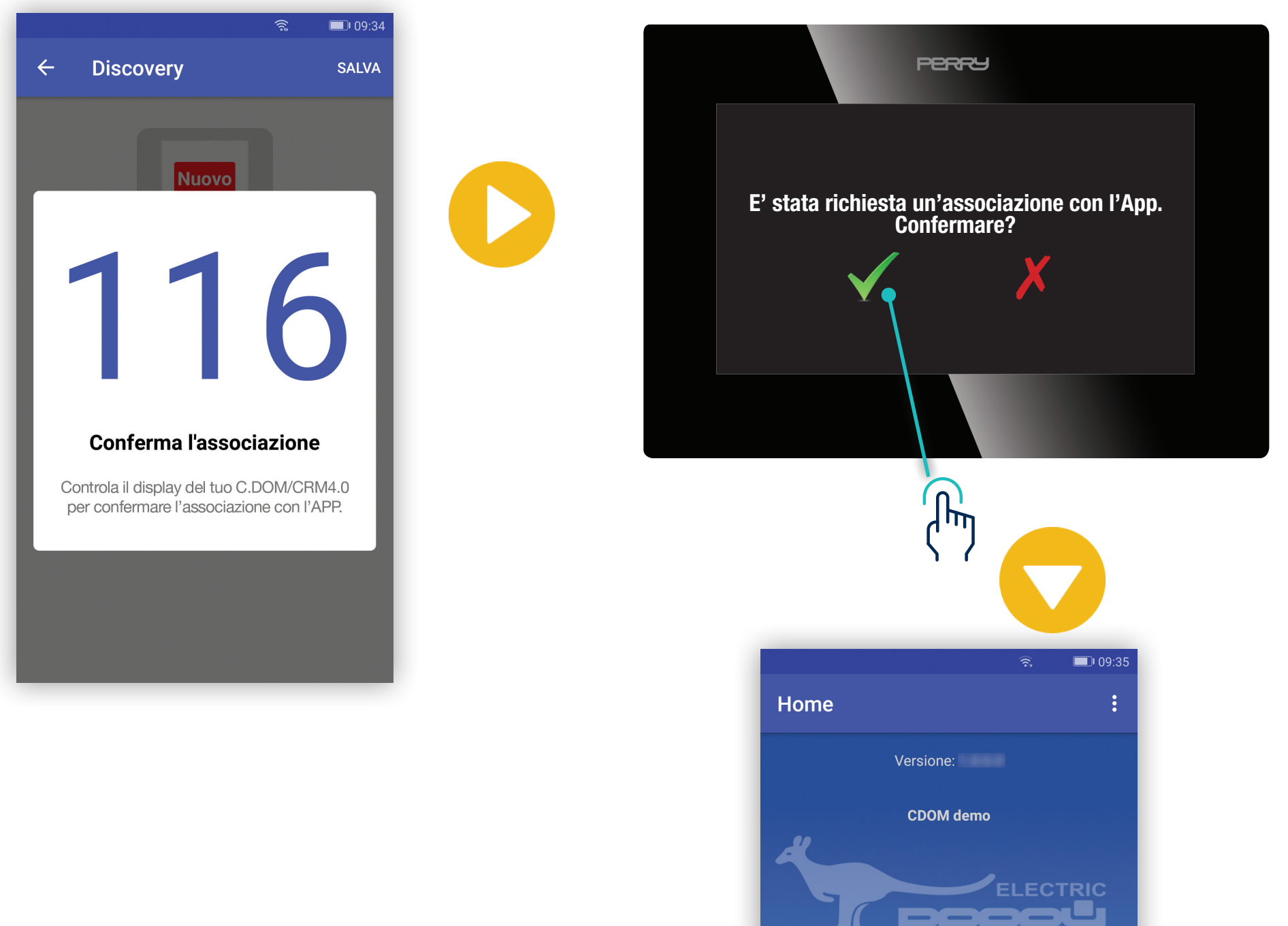

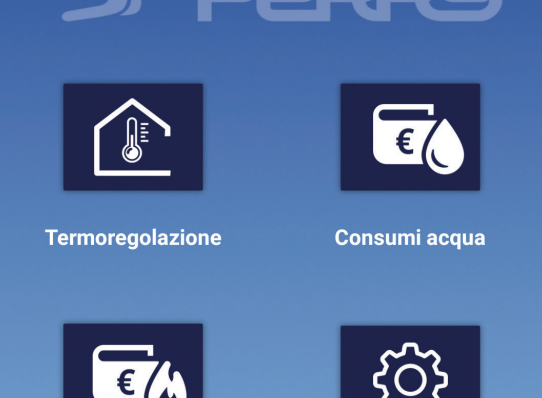

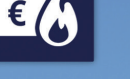

**Consumi Calore** Raffrescamento

**Impostazioni** 

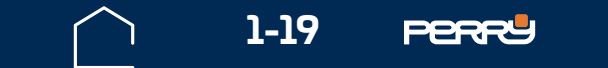

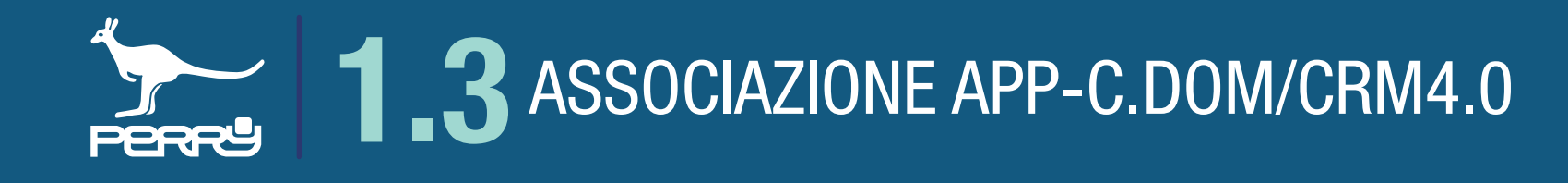

#### **1.3.7 APP Gestisci C.DOM/CRM4.0**

Sull'APP è disponibile un menù in alto a destra, che ci permette di gestire i C.DOM/CRM4.0 o effettuare il LOGOUT dall'APP. Se si effettua il LOGOUT al prossimo riavvio della APP occorre inserire ID utente e PSW.

Se si sceglie Gestisci C.DOM/CRM4.0, si troverà l'elenco dei C.DOM/CRM4.0 associati con l'utente. Questo elenco ci permette di scegliere quale C.DOM/CRM4.0 si vuole gestire dall'APP.

Effettuata la scelta il nome del C.DOM/CRM4.0 apparirà nella schermata HOME dell'APP.

Se l'utente ha associato un C.DOM/CRM4.0 da un altro device, la prima volta che si consulterà l'elenco dei C.DOM/CRM4.0 apparirà una scritta su su questo device, alla successiva consultazione dell'elenco la scritta non ci sarà.

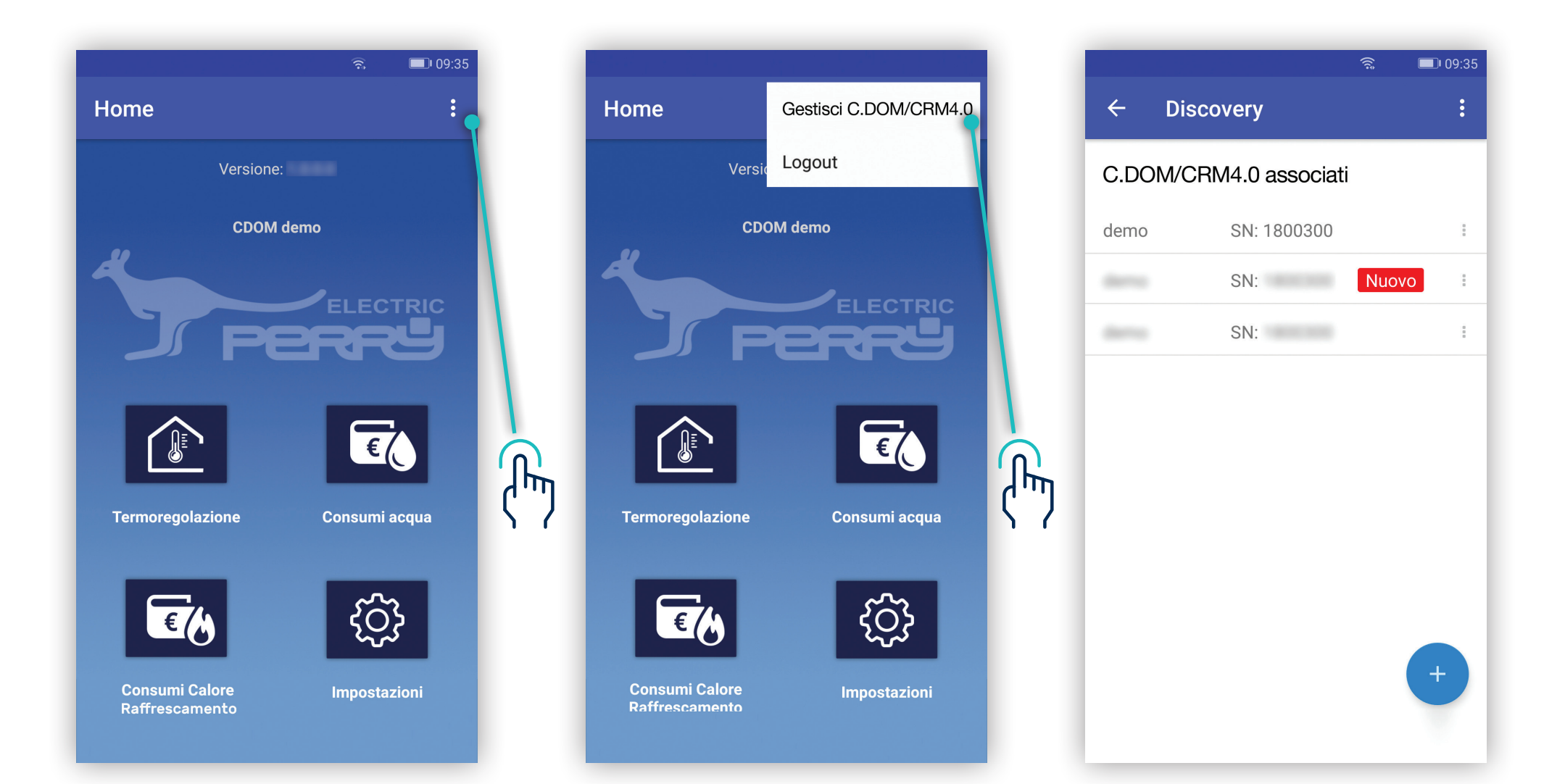

Se l'utente vuole gestire più C.DOM/CRM4.0 dovrà passare da questa funzione per scegliere con quale C.DOM/CRM4.0 interagire.

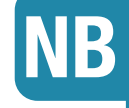

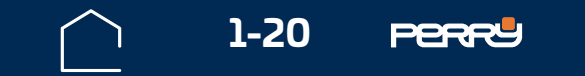

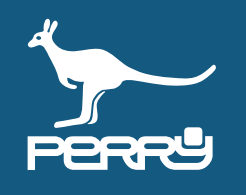

## **APPUNTI**

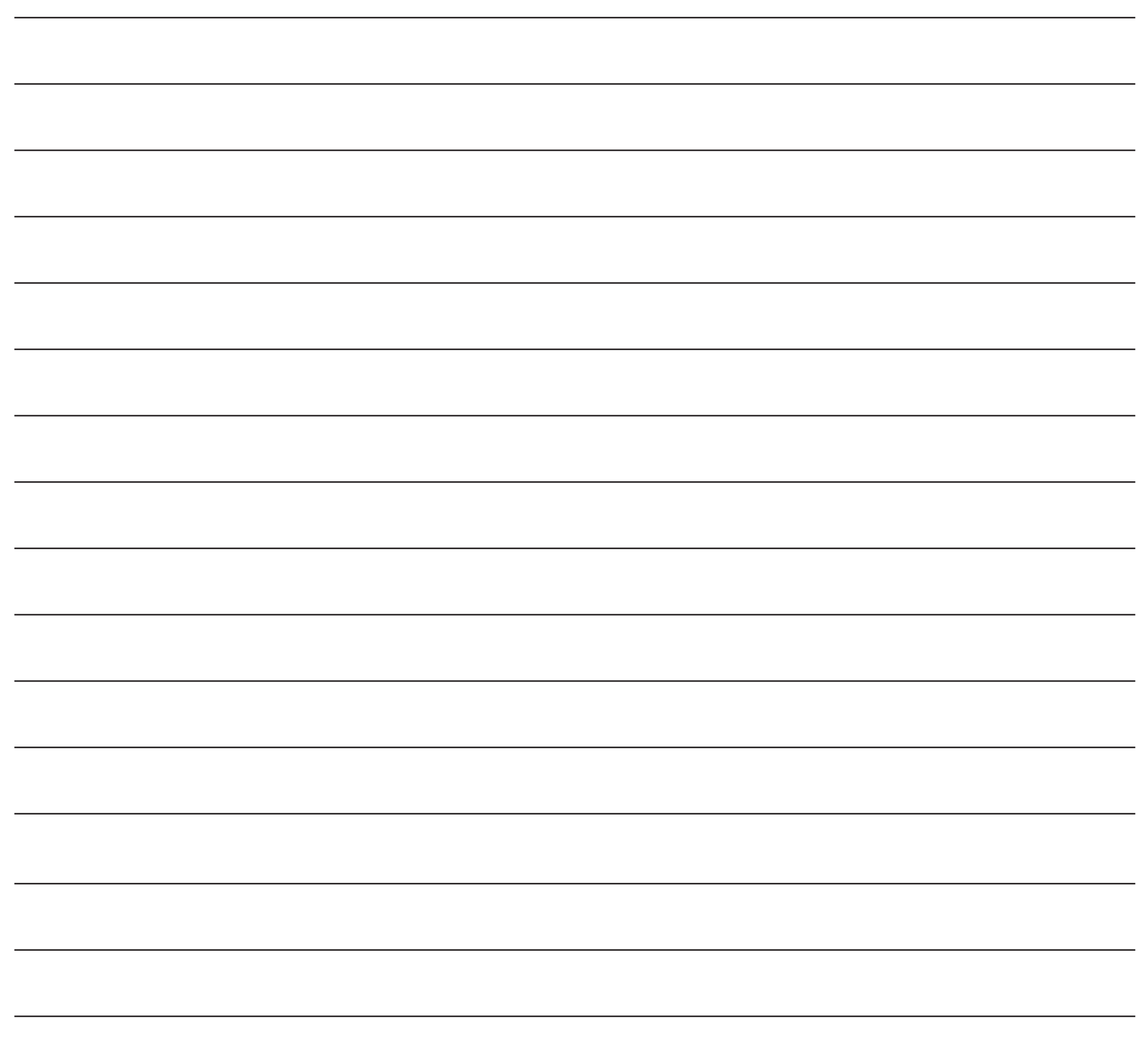